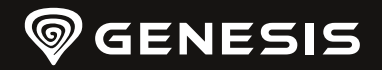

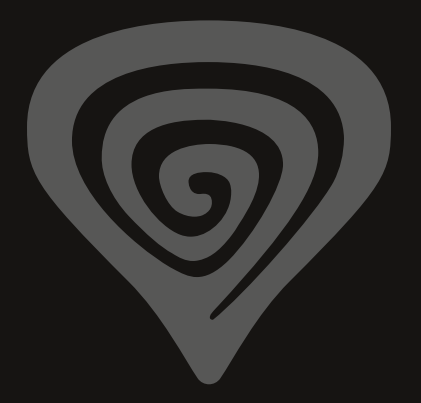

# **RADON <sup>800</sup>**

**SOFTWARE USER MANUAL**

**[WWW.GENESIS-ZONE.COM](http://www.genesis-zone.com)**

**PRODUCT & SUPPORT INFORMATION | PLEASE SCAN QRCODE |**

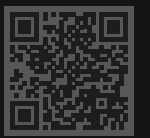

**[WWW.GENESIS-ZONE.COM](http://www.genesis-zone.com)**

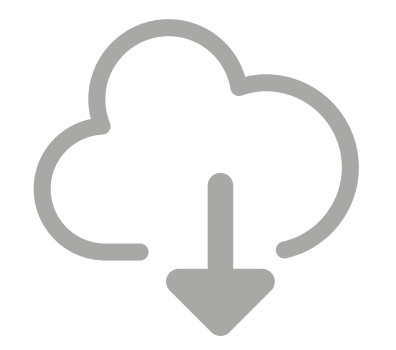

# **DOWNLOAD SOFTWARE**

ON OUR WEBSITE

*[www.genesis-zone.com/support](http://www.genesis-zone.com/support)*

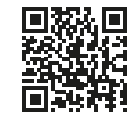

© GENESIS. All rights reserved. GENESIS name and logo, and all related product and service names, design marks and slogans are the trademarks or registered trademarks of GENESIS. All other product and service marks contained herein are the trademarks of their respective owners.

### **TABLE OF CONTENTS**

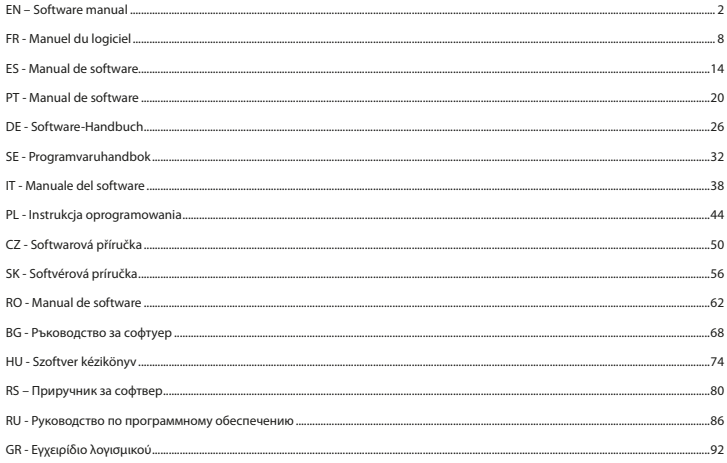

### <span id="page-3-0"></span>EN – SOFTWARE MANUAL

### **INSTALLATION**

- 1. Connect the Genesis Radon 800 headphones via USB cable to your computer\*
- 2. Install the software available at www.genesis-zone.com
- 3. Open the installation folder and then double-click on the **Genesis Radon 800 setup.exe** icon
- 4. Follow the directions to install the software
- 5. When the installation is completed successfully, the software icon will be displayed on the taskbar
- 6. Double-click on the icon to display the interface with settings \* Software supports headphones only when connected to a PC via USB cable

To activate the speaker, make sure the speaker icon is selected.

To access the function menu, right-click the device icon. This will provide additional functions and sound effect.

#### **SPEAKER**

#### **Volume control**

Allows you to set the right and left speaker balance and volume control

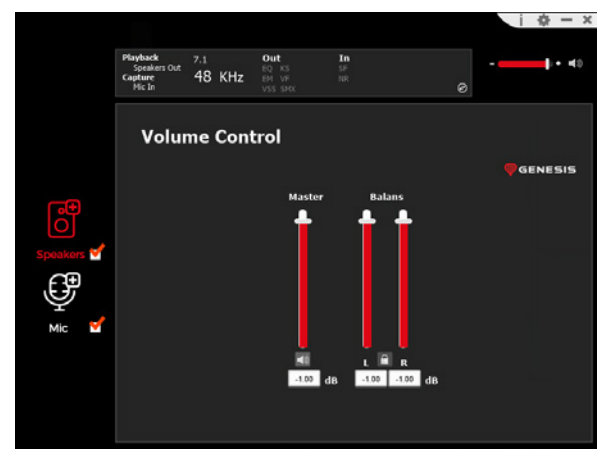

### **Sample rate**

Allows you to select one of two sample values

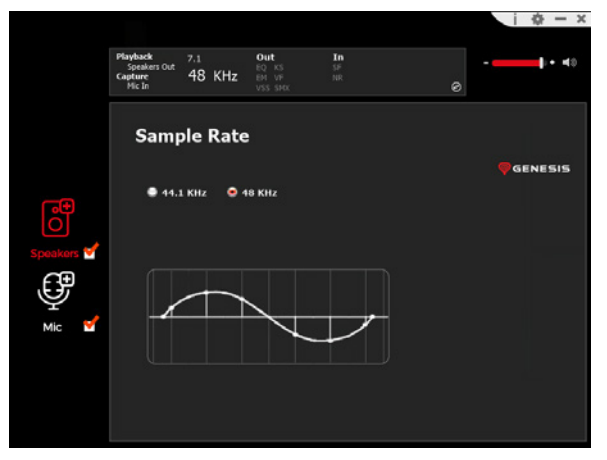

#### **Equalizer**

Allows you to adjust specific frequency bands and select the appropriate effect. To save a profile, enter its name in the "Please input preset name" and then click on the floppy Save icon. Several profiles can be saved at the same time. Saved profiles can be selected from the drop-down list above the name entry window

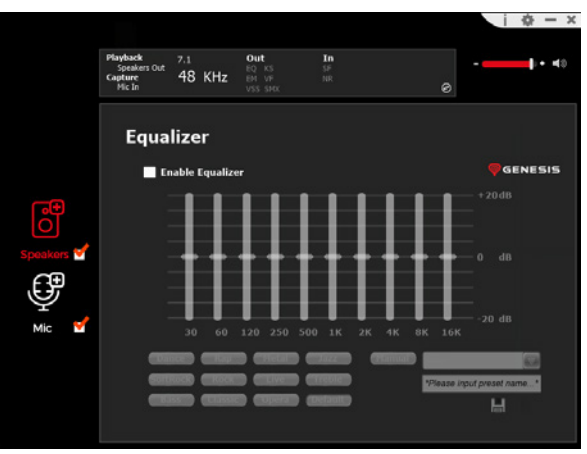

### **Environment effect**

Allows you to set special effects

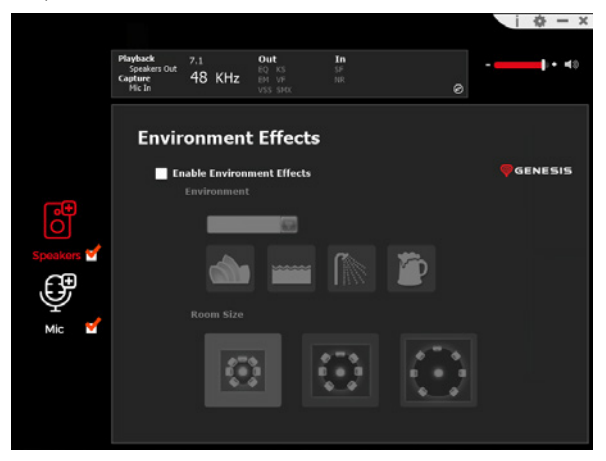

#### **7.1 Virtual Speaker Shifter**

Allows you to adjust the volume of given channels in surround sound

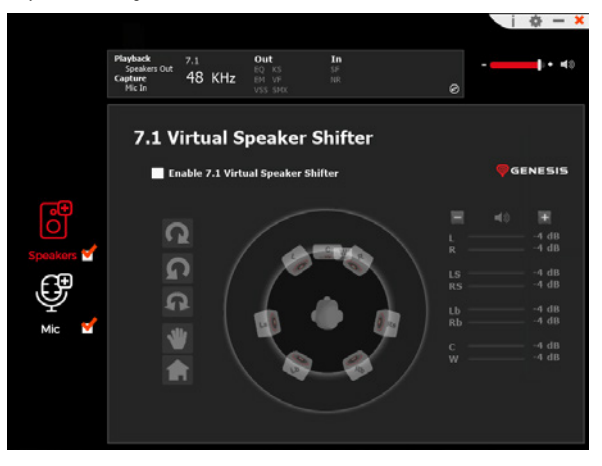

### **Xear SingFX**

Allows you to adjust the tonality of vocal parts

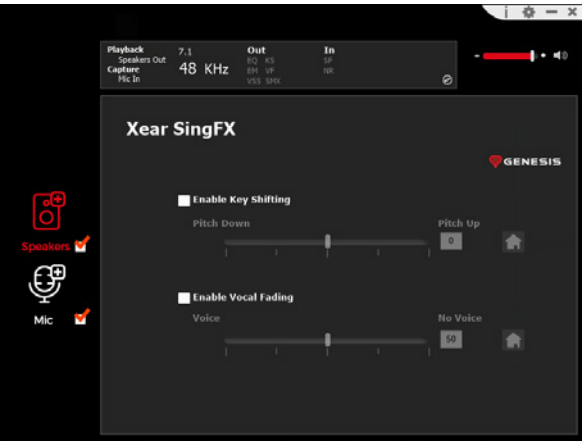

### **Xear Surround Max**

Allows you to achieve a surround sound effect by converting stereo signals

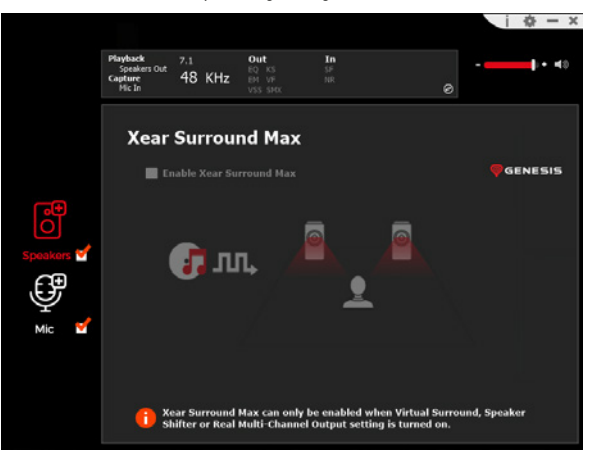

### **MICROPHONE**

#### **Volume control**

Enables management of microphone boost

# $\dot{a}$  –  $x$ out  $1 + 40$  $EQ$  KS  $rac{55}{10}$ 48 KHz **Volume Control Ca** Enable Microphone Boost **D** GENESIS Mic-In Monitor ලු Speakers v 8.00 dB  $-7.00$  dB **Fo**

### **Sample rate**

Allows you to select one of two sample values

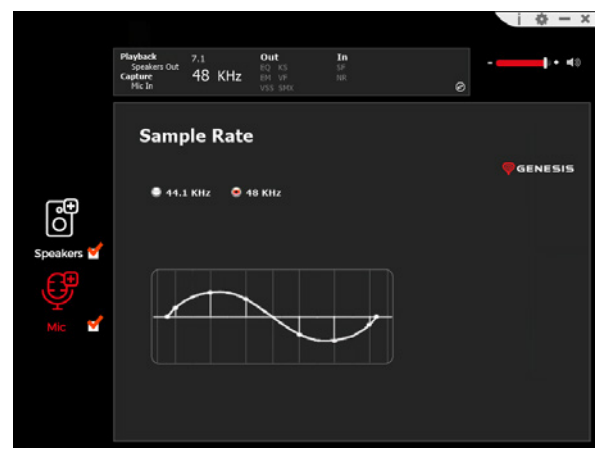

**Xear SingFX** Allows you to set special effects

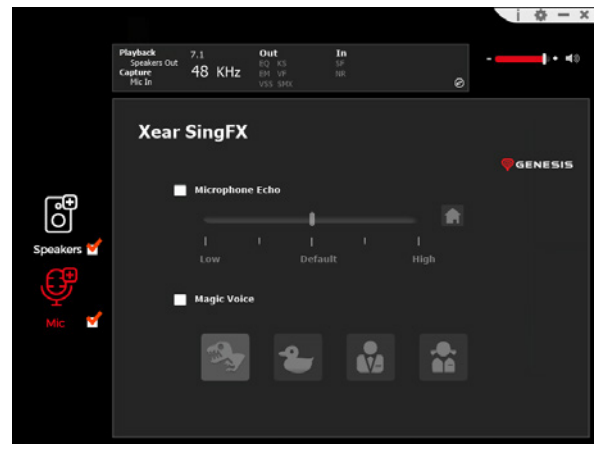

#### **Noise reduction**

Enables better sound reception through noise reduction

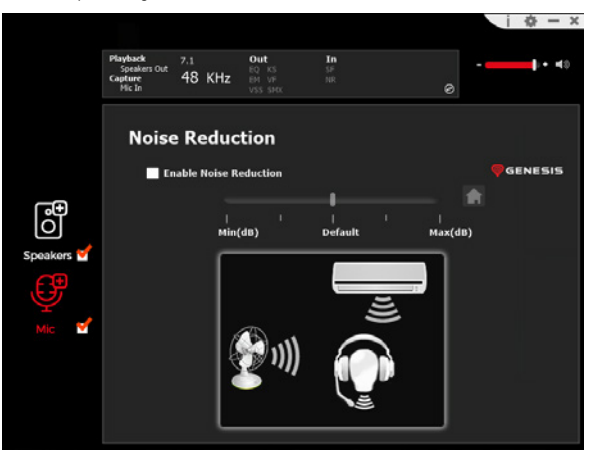

### <span id="page-6-0"></span>FR - MANUEL DU LOGICIEL

### **INSTALLATION**

- 1. Connectez le casque Genesis Radon 800 à votre ordinateur via un câble USB\*
- 2. Installez le logiciel disponible à l'adresse www.genesis-zone.com
- 3. Ouvrez le dossier d'installation et double-cliquez sur l'icône **Genesis Radon 800 setup.exe**
- 4. Suivez les invites pour installer le logiciel
- 5. Une fois l'installation terminée, une icône du logiciel apparaîtra dans la barre des tâches
- 6. Double-cliquez sur l'icône pour afficher l'interface des paramètres

\* Le logiciel ne prend en charge les casques que lorsqu'ils sont connectés au PC via un câble USB

Pour activer le haut-parleur, assurez-vous que l'icône du haut-parleur est sélectionnée.

Pour accéder au menu des fonctions, cliquez avec le bouton droit de la souris sur l'icône de l'appareil. Cela fournira des fonctions supplémentaires et un effet sonore.

# **HAUT-PARLEUR**

### **Contrôle du volume**

Permet de régler l'équilibre et le volume des enceintes droite et gauche

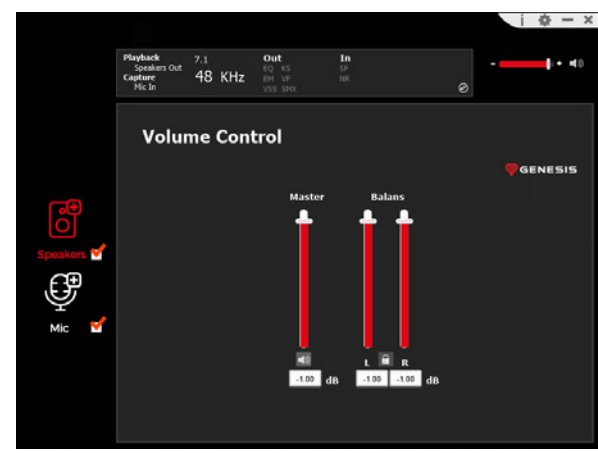

### **Taux d'échantillonnage**

Vous permet de sélectionner l'une des deux valeurs de l'échantillon

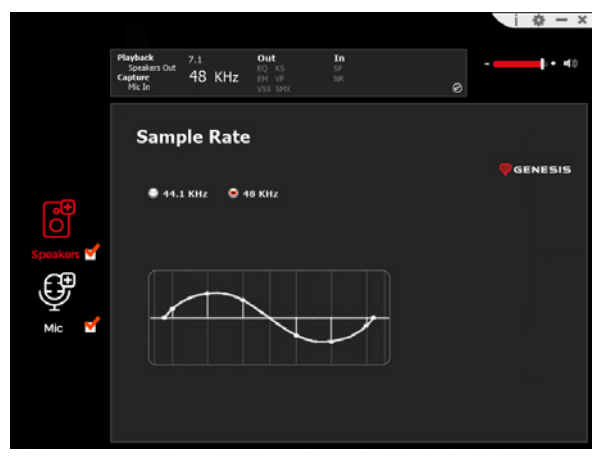

#### **Equalizer**

Permet de régler des bandes de fréquences spécifiques et de sélectionner l'effet approprié. Pour sauvegarder un profil, saisissez son nom dans le champ "Please input preset name" puis cliquez sur l'icône de sauvegarde de la disquette. Plusieurs profils peuvent être sauvegardés en même temps. Les profils sauvegardés peuvent être sélectionnés dans la liste déroulante située au-dessus de la fenêtre de saisie du nom

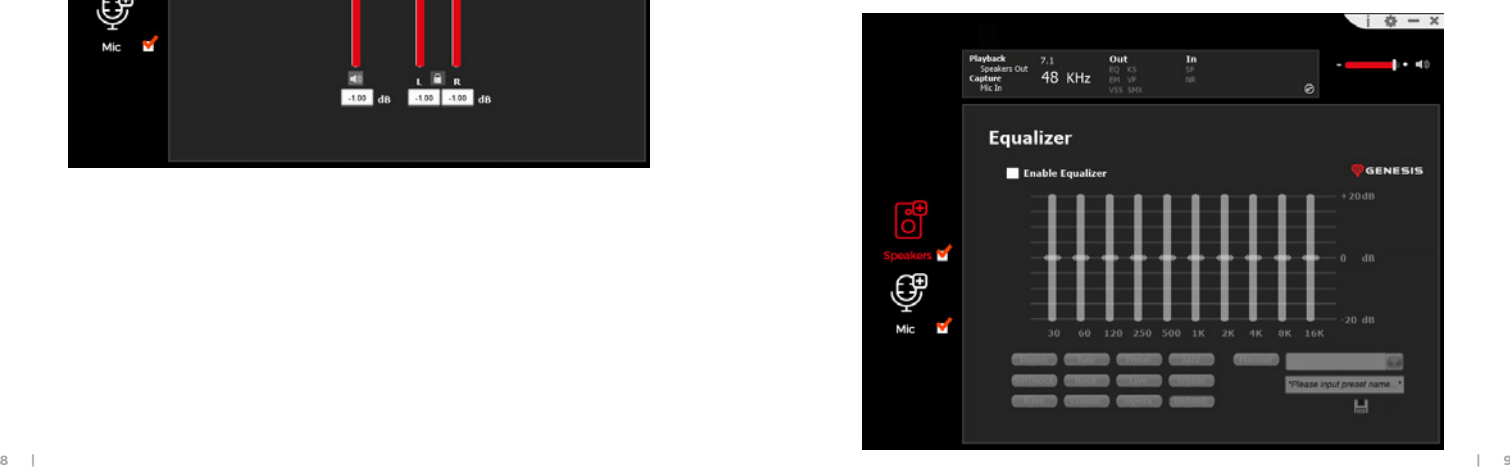

### **Effet de l'environnement**

Permet de régler les effets spéciaux

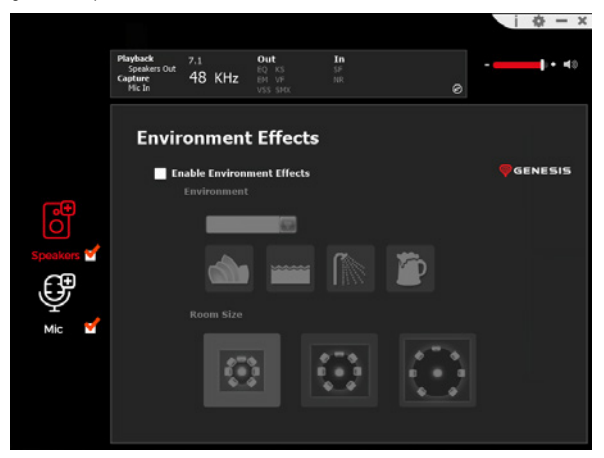

### **7.1 Virtual Speaker Shifter**

Permet de régler le volume de canaux spécifiques en son surround

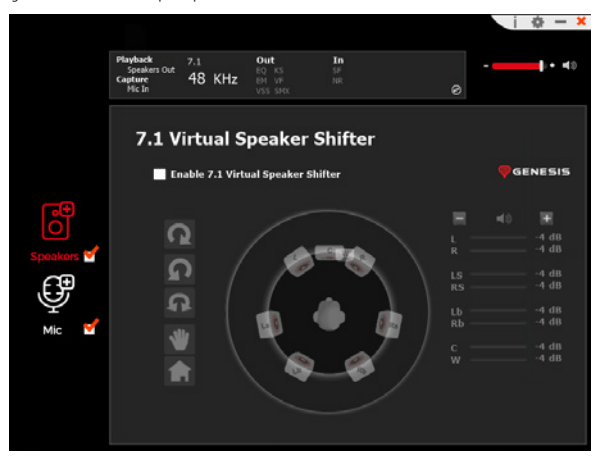

### **Xear SingFX**

Ajuste la tonalité des parties vocales

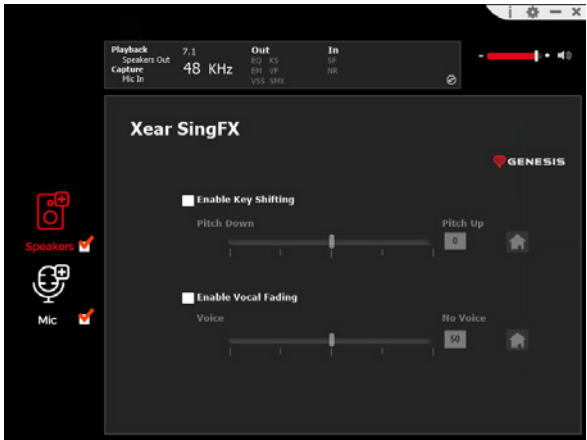

#### **Xear Surround Max**

Créez des effets sonores surround en convertissant des signaux stereo

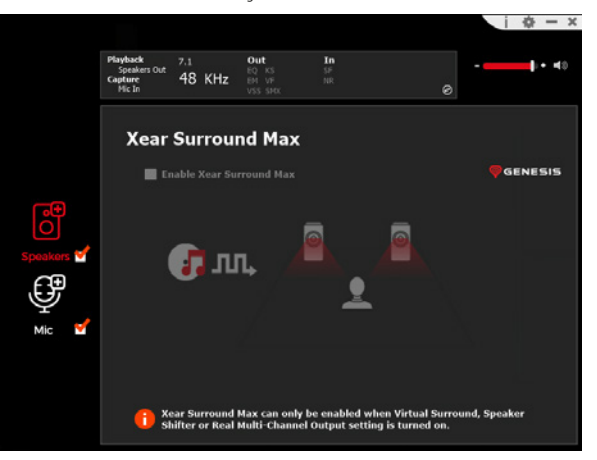

### **MICROPHONE**

#### **Contrôle du volume**

Permet de gérer le boost du microphone

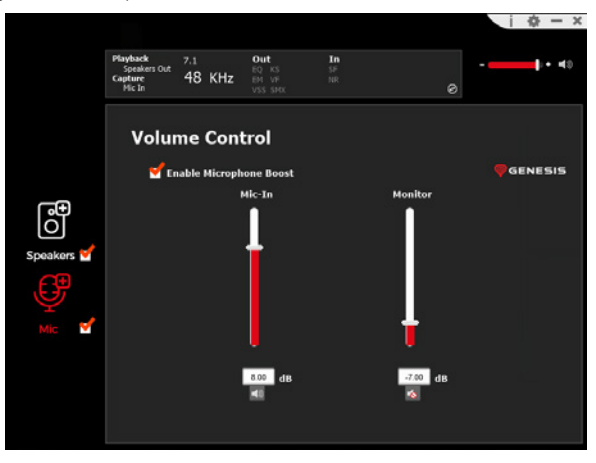

#### **Taux d'échantillonnage**

Vous permet de sélectionner l'une des deux valeurs de l'échantillon

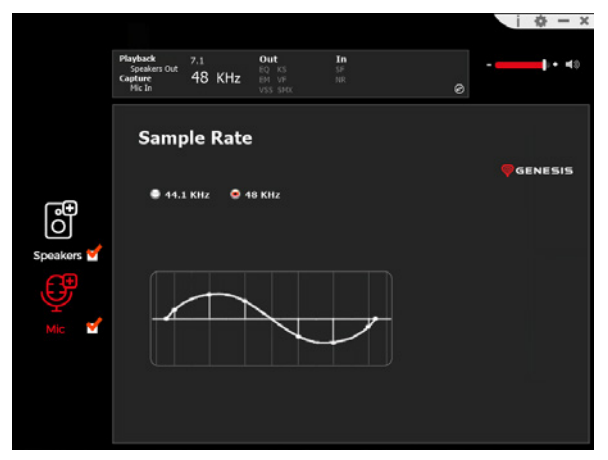

**Xear SingFX** Permet de régler les effets spéciaux

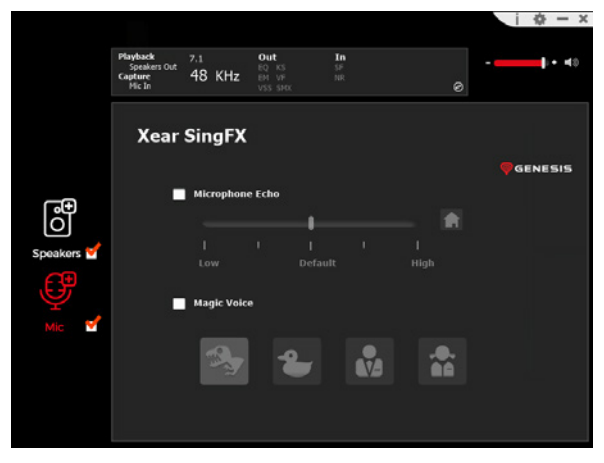

#### **Réduction du bruit**

Permet une meilleure réception du son en réduisant le bruit

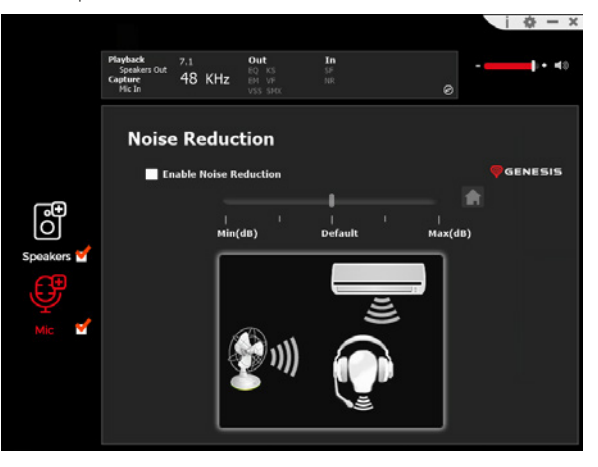

### <span id="page-9-0"></span>ES - MANUAL DE SOFTWARE

### **INSTALACIÓN**

- 1. Conecta los auriculares Genesis Radon 800 mediante un cable USB a tu ordenador\*
- 2. Instale el software disponible en www.genesis-zone.com
- 3. Abra la carpeta de instalación y haga doble clic en el icono **Genesis Radon 800 setup.exe**
- 4. Siga las indicaciones para instalar el software
- 5. Una vez que la instalación se haya completado con éxito, aparecerá un icono del software en la barra de tareas
- 6. Haga doble clic en el icono para mostrar la interfaz de configuración

\* El software es compatible con los auriculares sólo cuando se conecta al PC mediante un cable USB

Para activar el altavoz, asegúrese de que el icono del altavoz está seleccionado.

Para acceder al menú de funciones, haga clic con el botón derecho del ratón en el icono del dispositivo. Esto proporcionará funciones adicionales y efectos de sonido.

### **ALTAVOZ**

### **Control de volumen**

Permite ajustar el balance de los altavoces derecho e izquierdo y el control de volume

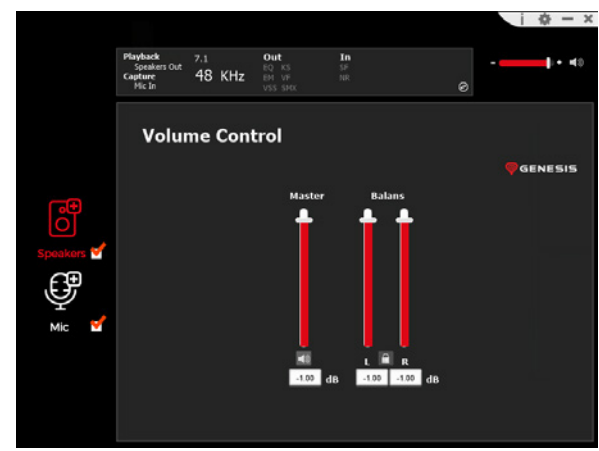

### **Tasa de muestreo**

Permite seleccionar uno de los dos valores de la muestra

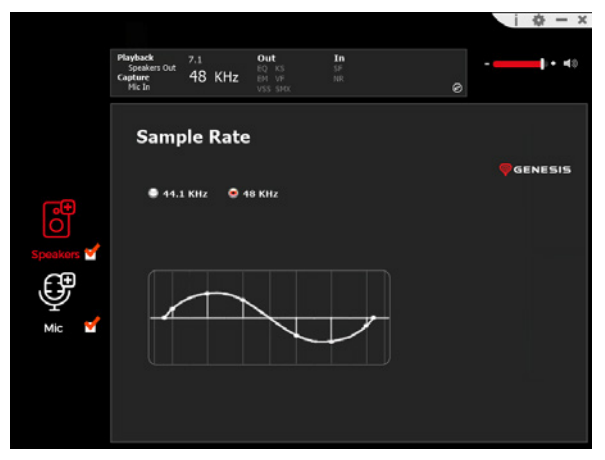

#### **Equalizer**

Permite ajustar bandas de frecuencia específicas y seleccionar el efecto adecuado. Para guardar un perfil, introduzca su nombre en el apartado "Please input preset name" y luego haga clic en el icono del disquete Save. Se pueden guardar varios perfiles al mismo tiempo. Los perfiles guardados pueden seleccionarse en la lista desplegable situada encima de la ventana de introducción del nombre

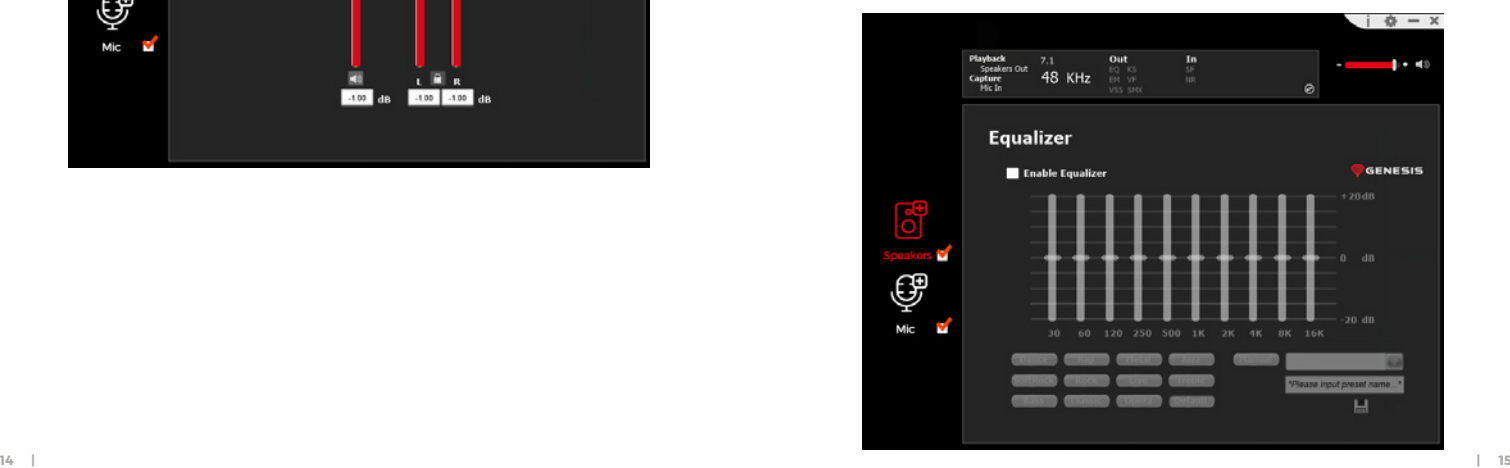

### **Efecto del medio ambiente**

Permite configurar los efectos especiales

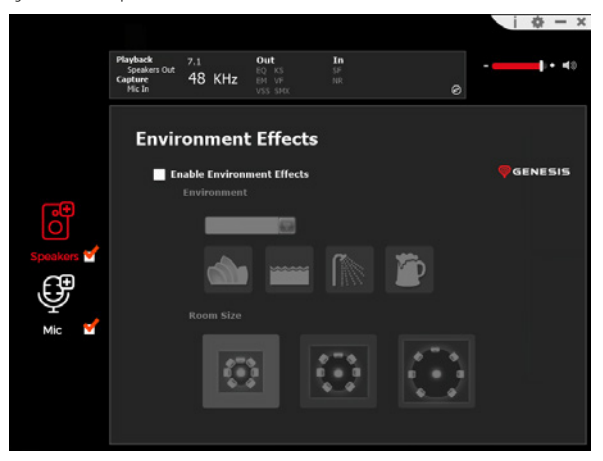

#### **7.1 Virtual Speaker Shifter**

Permite ajustar el volumen de determinados canales en el sonido envolvente

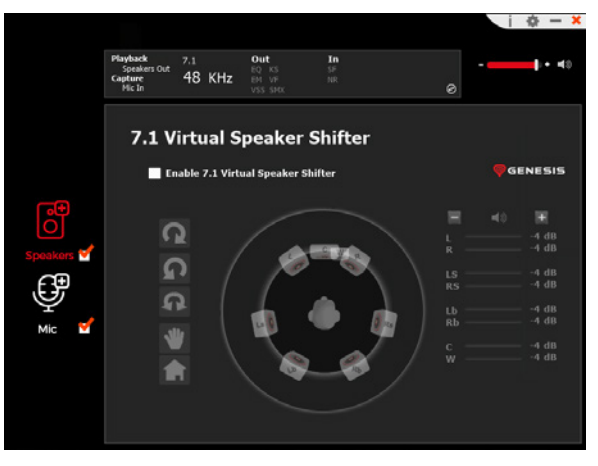

### **Xear SingFX**

Ajusta la tonalidad de las partes vocales

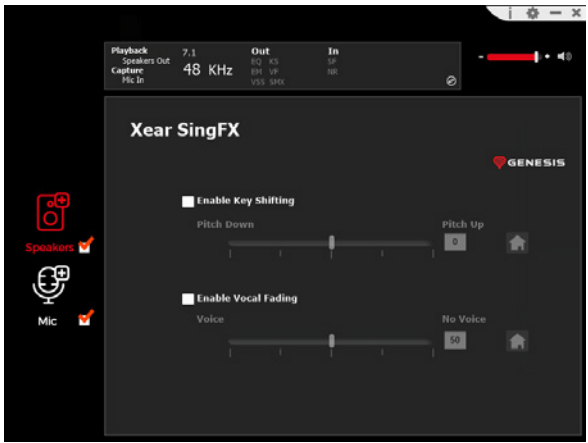

#### **Xear Surround Max**

Crea efectos de sonido envolvente convirtiendo las señales estéreo

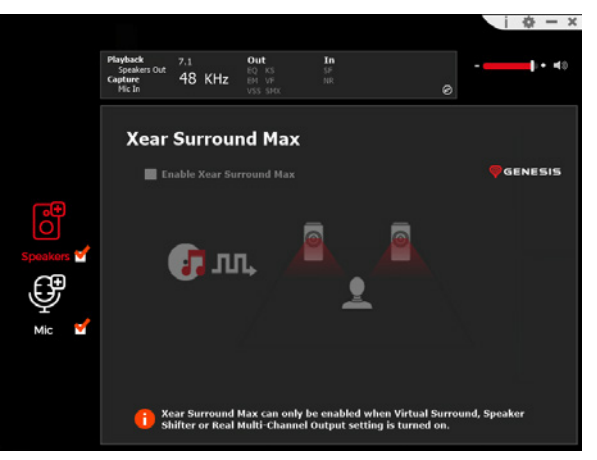

### **MICROFONO**

#### **Control de volume**

Permite gestionar el refuerzo del micrófono

# $\dot{a}$  –  $x$ out  $1 + 40$  $EQ$  KS  $rac{55}{10}$ 48 KHz **Volume Control Ca** Enable Microphone Boost **D** GENESIS Mic-In Monitor ြိ Speakers o. 8.00 dB  $-7.00$  dB m

#### **Tasa de muestreo**

Permite seleccionar uno de los dos valores de la muestra

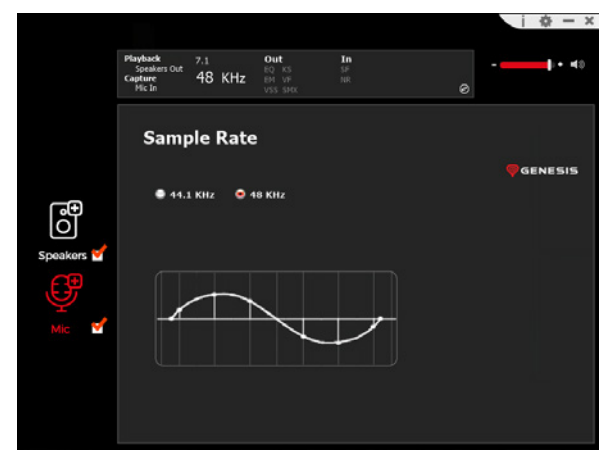

**Xear SingFX** Permite establecer efectos especiales

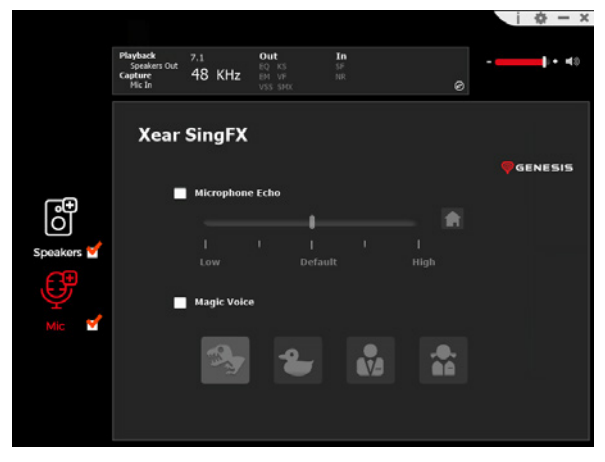

#### **Reducción del ruido**

Permite una mejor recepción del sonido al reducir el ruido

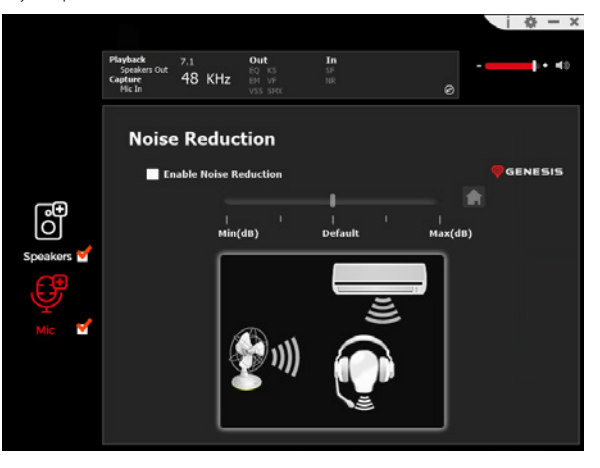

### <span id="page-12-0"></span>PT - MANUAL DE SOFTWARE

### **INSTALAÇÃO**

- 1. Ligue o auricular Genesis Radon 800 através do cabo USB ao seu computador\*
- 2. Instale o software disponível em www.genesis-zone.com
- 3. Abra a pasta de instalação e depois faça duplo clique no ícone **Genesis Radon 800 setup.exe**
- 4. Siga as instruções para instalar o software
- 5. Uma vez concluída com sucesso a instalação, um ícone de software aparecerá na barra de tarefas
- 6. Faça duplo clique no ícone para exibir a interface de configuração

\* O software suporta auscultadores apenas quando ligado ao PC através de cabo USB

Para activar o altifalante, certifique-se de que o ícone do altifalante está seleccionado.

Para aceder ao menu de funções, clique com o botão direito do rato no ícone do dispositivo. Isto proporcionará funções adicionais e efeito sonoro.

### **FALADOR**

### **Controlo de volume**

Permite-lhe definir o equilíbrio dos altifalantes direito e esquerdo e o controlo do volume

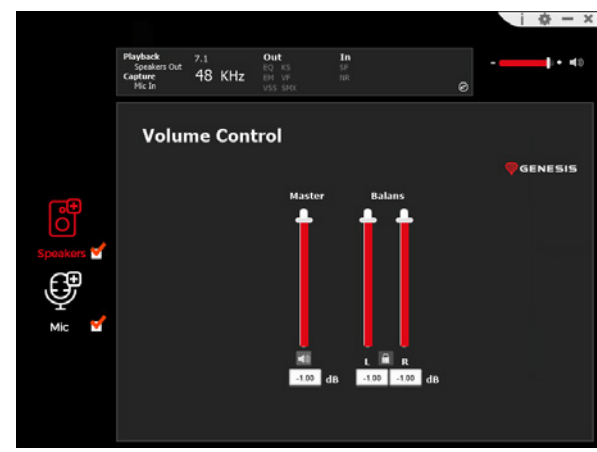

### **Taxa de amostragem**

Permite-lhe seleccionar um de dois valores de amostra

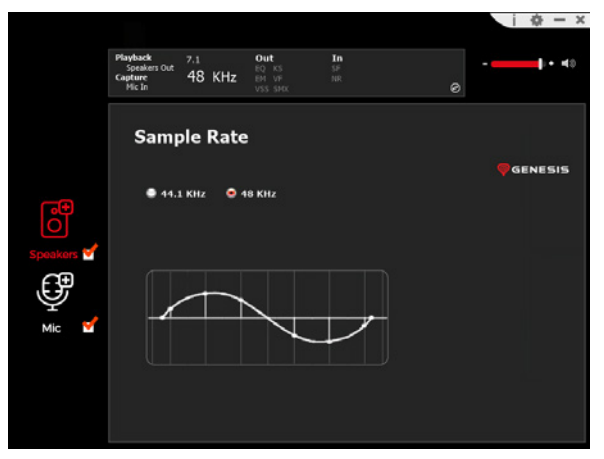

#### **Equalizer**

Permite-lhe ajustar bandas de frequência específicas e seleccionar o efeito apropriado. Para guardar um perfil, introduza o seu nome em "Please input preset name" e depois clique no ícone de guardar disquete. Vários perfis podem ser guardados ao mesmo tempo. Os perfis guardados podem ser seleccionados a partir da lista pendente acima da janela de introdução de nomes.

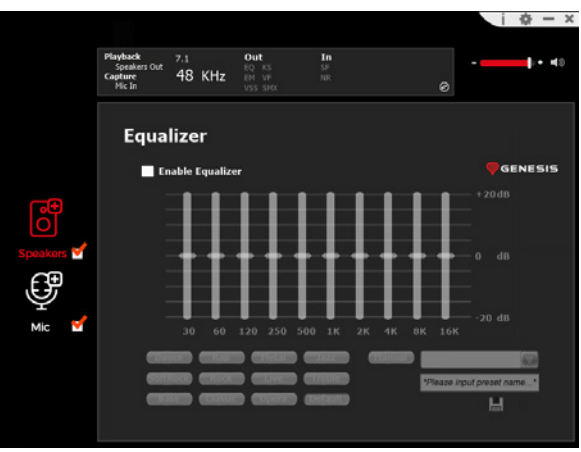

### **Efeito ambiental**

Permite-lhe definir os efeitos especiais

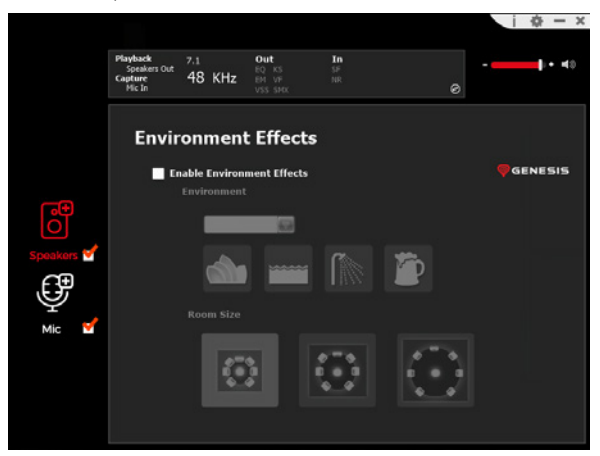

### **7.1 Virtual Speaker Shifter**

Permite-lhe ajustar o volume de canais específicos em som surround

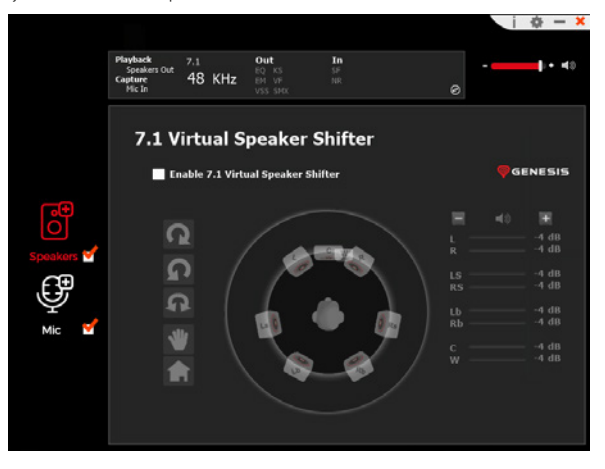

### **Xear SingFX**

Ajusta a tonalidade das partes vocais

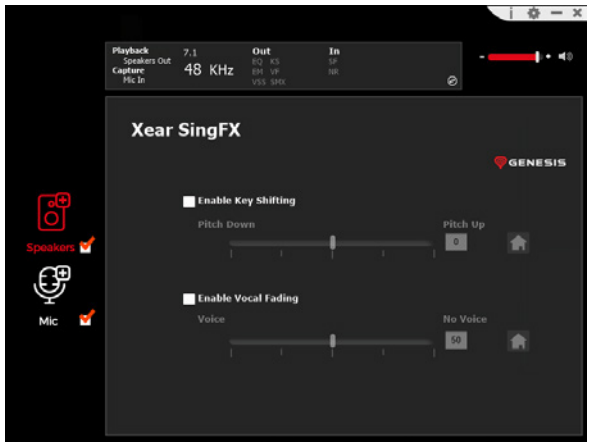

#### **Xear Surround Max**

Criar efeitos de som surround através da conversão de sinais estéreo

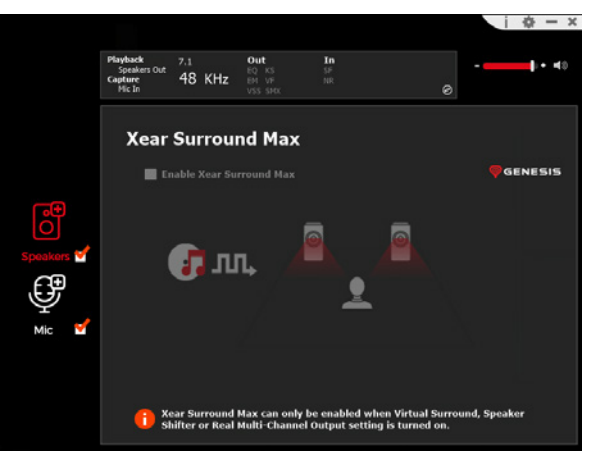

### **MICROFONE**

#### **Controlo de volume**

Permite a gestão do impulso do microfone

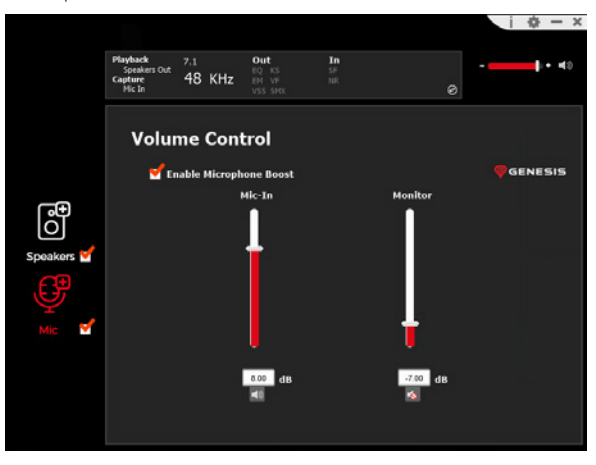

#### **Taxa de amostragem**

Permite-lhe seleccionar um de dois valores de amostra

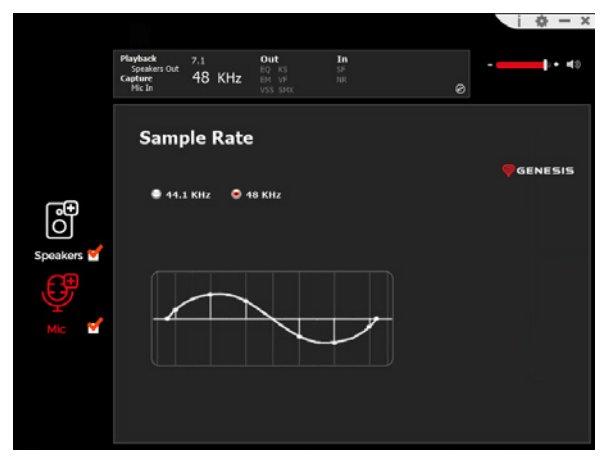

**Xear SingFX** Permite-lhe definir os efeitos especiais

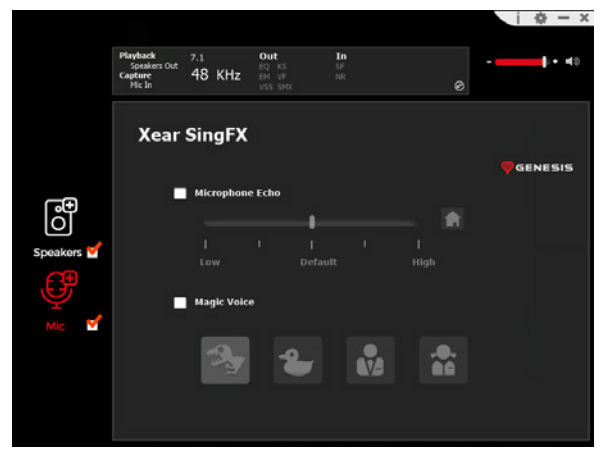

#### **Redução do ruído**

Possibilita uma melhor recepção do som, reduzindo o ruído

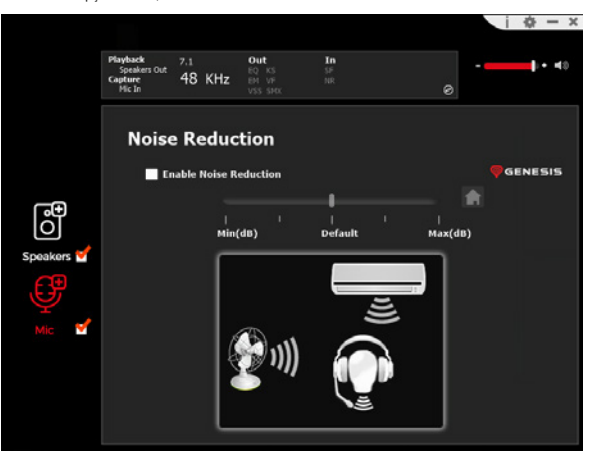

### <span id="page-15-0"></span>DE - SOFTWARE-HANDBUCH

#### **INSTALLATION**

- 1. Verbinden Sie das Genesis Radon 800 Headset über ein USB-Kabel mit Ihrem Computer\*
- 2. Installieren Sie die unter www.genesis-zone.com verfügbare Software
- 3. Öffnen Sie den Installationsordner und doppelklicken Sie dann auf das Symbol **Genesis Radon 800 setup.exe**
- 4. Folgen Sie den Aufforderungen zur Installation der Software
- 5. Sobald die Installation erfolgreich abgeschlossen ist, erscheint ein Software-Symbol in der Taskleiste
- 6. Doppelklicken Sie auf das Symbol, um die Einstellungsoberfläche anzuzeigen

\* Die Software unterstützt Kopfhörer nur, wenn sie über ein USB-Kabel mit dem PC verbunden sind

Um den Lautsprecher zu aktivieren, stellen Sie sicher, dass das Lautsprechersymbol ausgewählt ist.

Um das Funktionsmenü aufzurufen, klicken Sie mit der rechten Maustaste auf das Gerätesymbol. Dadurch werden zusätzliche Funktionen und Soundeffekte bereitgestellt.

### **LAUTSPRECHER**

#### **Lautstärkeregler**

Ermöglicht die Einstellung der Balance zwischen rechtem und linkem Lautsprecher und die Lautstärkeregelung

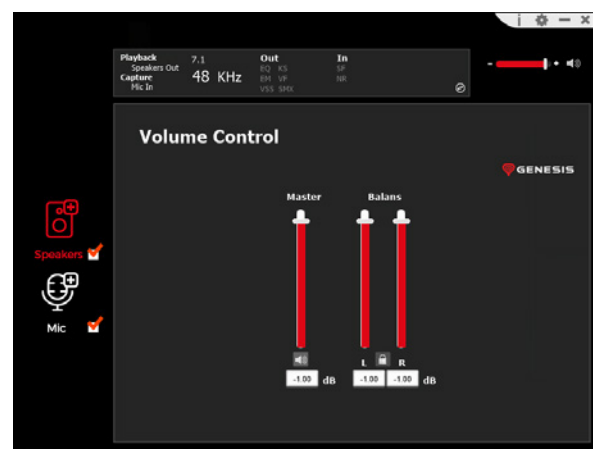

### **Abtastrate**

Hier können Sie einen von zwei Probenwerten auswählen

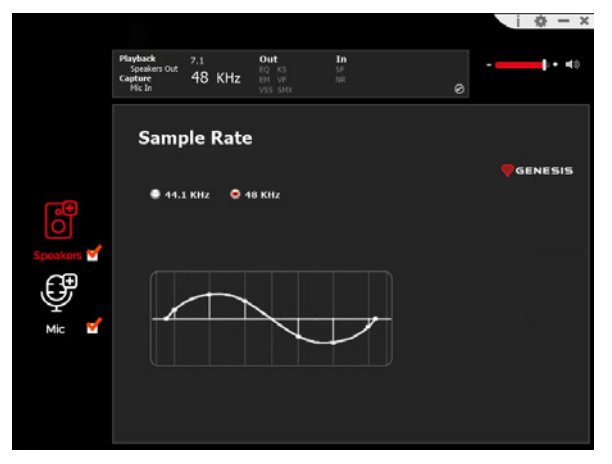

#### **Equalizer**

Ermöglicht Ihnen die Einstellung bestimmter Frequenzbänder und die Auswahl des entsprechenden Effekts. Um ein Profil zu speichern, geben Sie den Namen in das Feld "Please input preset name" ein und klicken dann auf das Disketten-Symbol. Es können mehrere Profile gleichzeitig gespeichert werden. Gespeicherte Profile können aus der Dropdown-Liste oberhalb des Namenseingabefensters ausgewählt werden

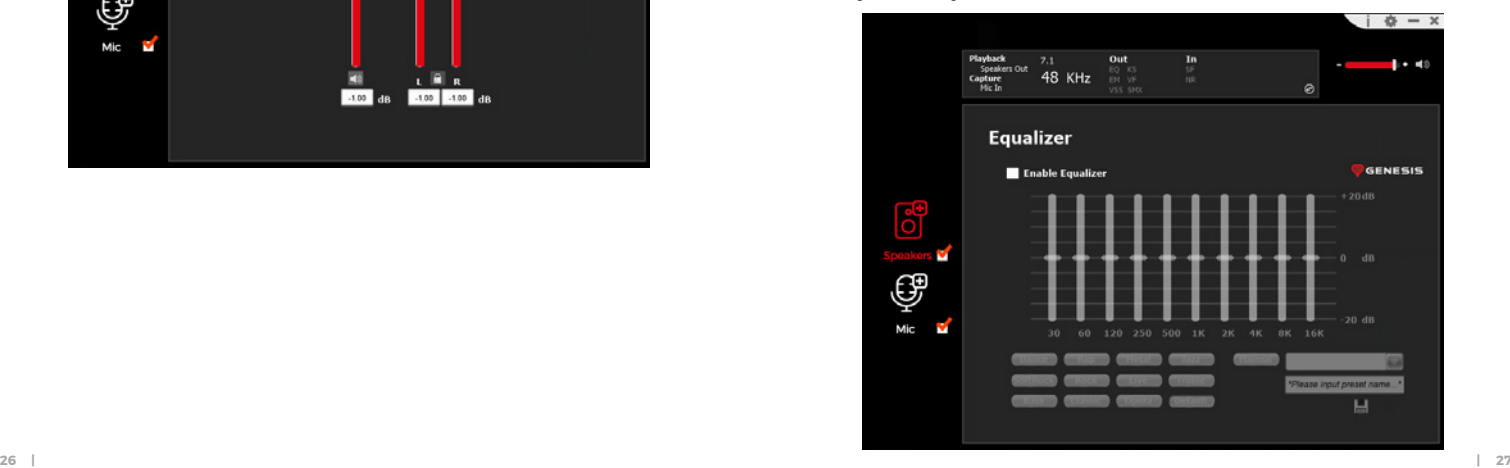

#### **Auswirkungen auf die Umwelt**

Ermöglicht die Einstellung der Spezialeffekte

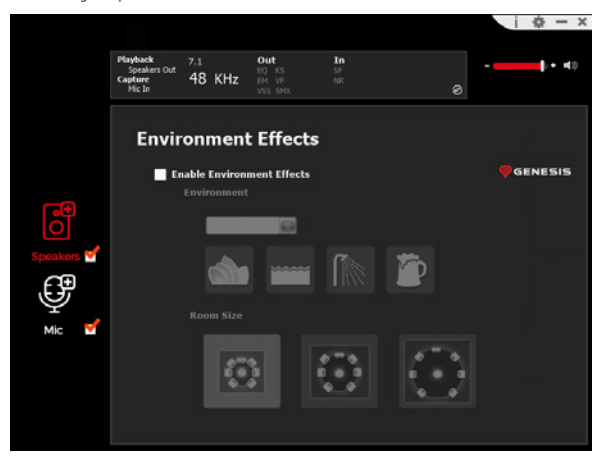

#### **7.1 Virtual Speaker Shifter**

Ermöglicht die Einstellung der Lautstärke bestimmter Kanäle in Surround Sound

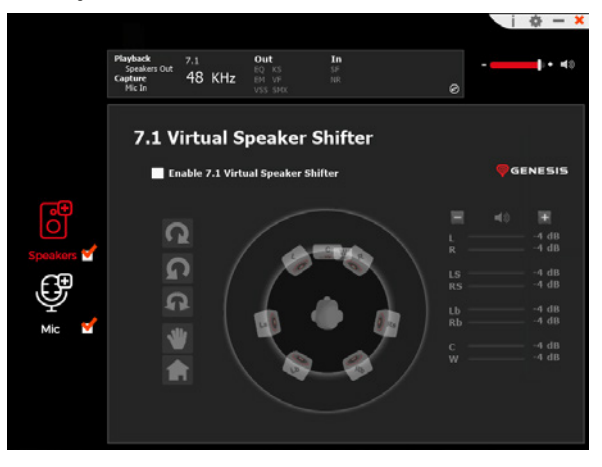

## **Xear SingFX**

Passt die Tonalität der Gesangsstimmen an

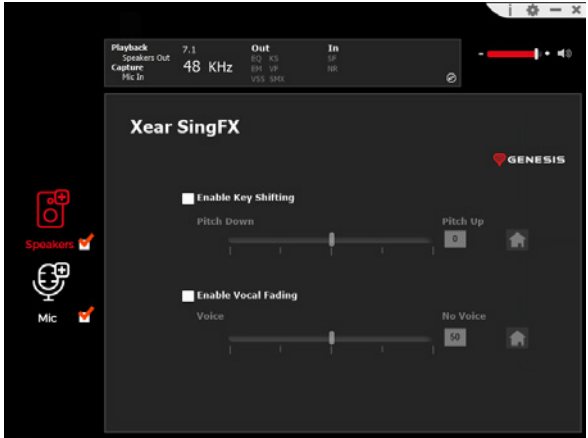

#### **Xear Surround Max**

Erzeugen von Surround-Sound-Effekten durch Umwandlung von Stereosignalen

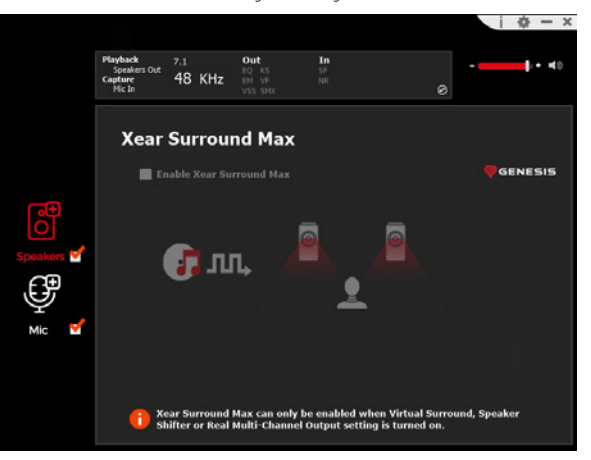

### **MIKROFON**

#### **Lautstärkeregler**

Ermöglicht die Verwaltung der Mikrofonverstärkung

# $\ddot{\theta}$  =  $x$ out  $1 + 40$  $EQ$  KS  $rac{55}{10}$ 48 KHz **Volume Control Ca** Enable Microphone Boost GENESIS Mic-In Monitor ြိ Speakers L v 8.00 dB  $-7.00$  dB **Fo**

### **Häufigkeit der Probenahme**

Permite-lhe seleccionar um de dois valores de amostra

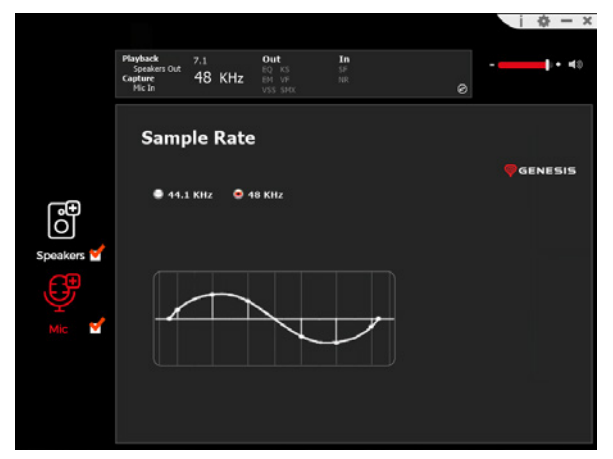

**Xear SingFX** Ermöglicht die Einstellung der Spezialeffekte

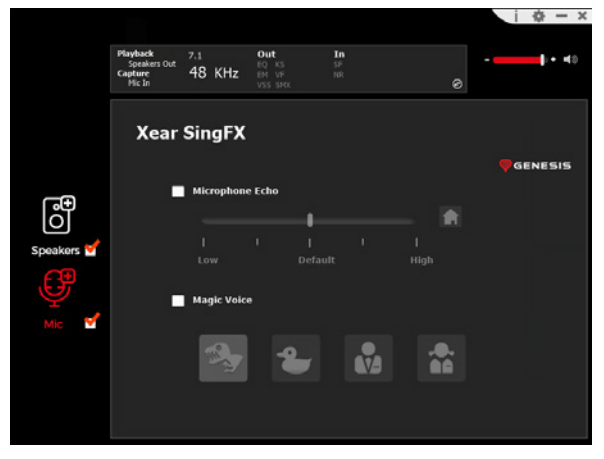

### **Rauschunterdrückung**

Ermöglicht besseren Tonempfang durch Reduzierung des Rauschens

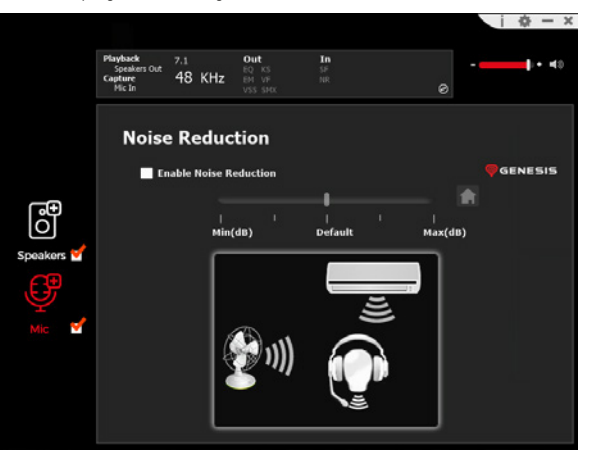

### <span id="page-18-0"></span>SE - PROGRAMVARUHANDBOK

### **INSTALLATION**

- 1. Anslut Genesis Radon 800-headsetet via en USB-kabel till din dator\*
- 2. Installera programvaran som finns på www.genesis-zone.com
- 3. Öppna installationsmappen och dubbelklicka på ikonen **Genesis Radon 800 setup.exe**
- 4. Följ anvisningarna för att installera programvaran
- 5. När installationen har slutförts visas en programvaruikon i aktivitetsfältet
- 6. Dubbelklicka på ikonen för att visa inställningsgränssnittet

\* Programvaran stöder endast hörlurar när de är anslutna till datorn via en USB-kabel

För att aktivera högtalaren, se till att högtalarsymbolen är markerad.

För att komma åt funktionsmenyn högerklickar du på enhetsikonen. Detta ger ytterligare funktioner och ljudeffekter.

### **HÖGTALARE**

### **Volymkontroll**

Gör det möjligt att ställa in balansen och volymkontrollen för höger och vänster högtalare

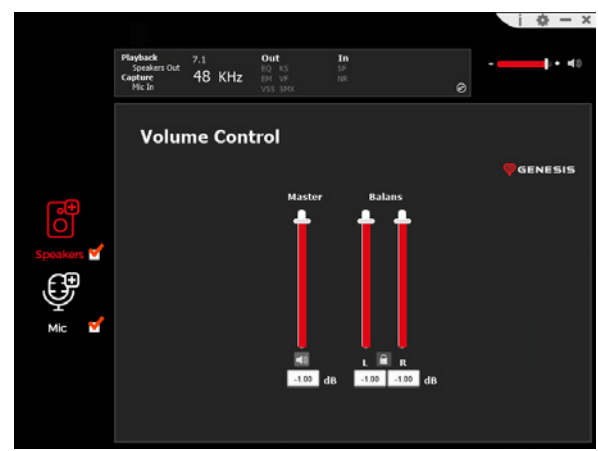

### **Provtagningsfrekvens**

Du kan välja ett av två provvärden

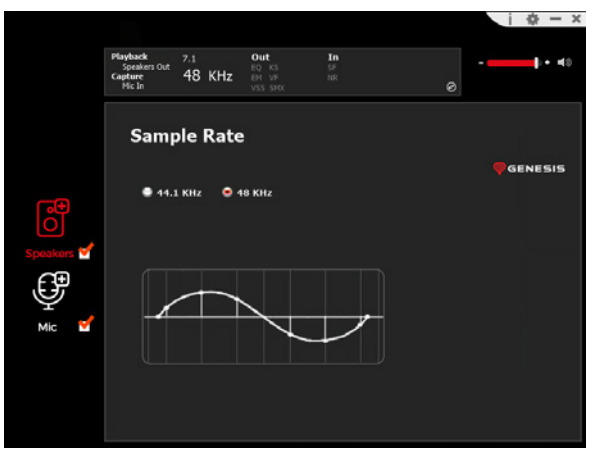

#### **Equalizer**

Gör det möjligt att justera specifika frekvensband och välja lämplig effekt. Om du vill spara en profil anger du dess namn i fältet "Please input preset name" och klickar sedan på Save-ikonen på disketten. Flera profiler kan sparas samtidigt. Sparade profiler kan väljas från rullgardinslistan ovanför fönstret för inmatning av namn

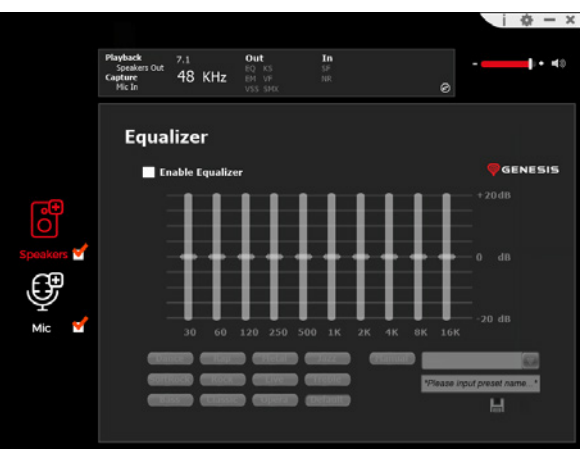

#### **Miljöeffekt**  Låter dig ställa in specialeffekter

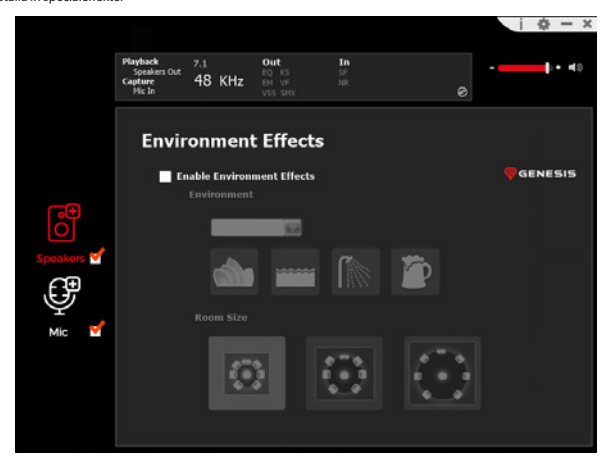

#### **7.1 Virtual Speaker Shifter**

Låter dig justera volymen för specifika kanaler i surroundljudet

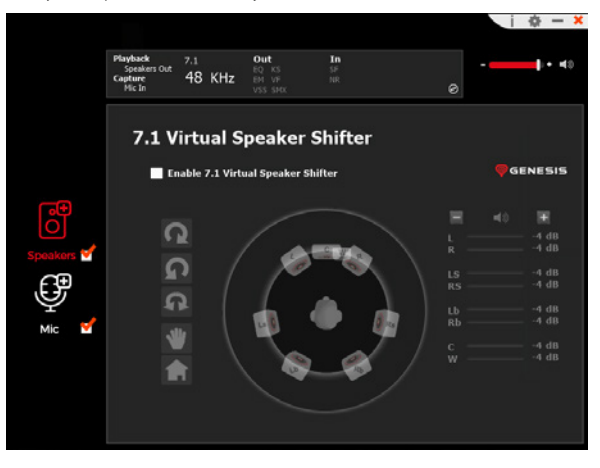

### **Xear SingFX**

Justerar tonaliteten hos de vokala delarna

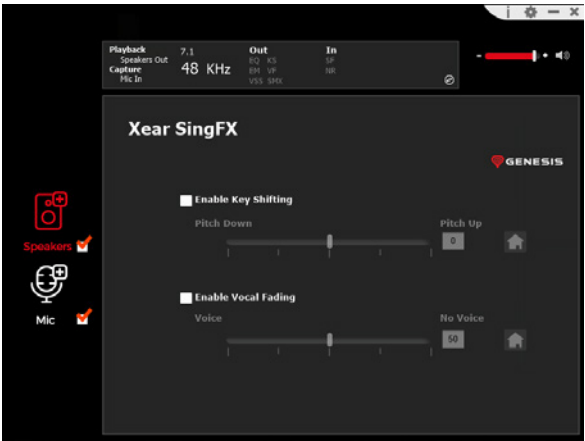

#### **Xear Surround Max**

Skapa surroundljudeffekter genom att konvertera stereosignaler

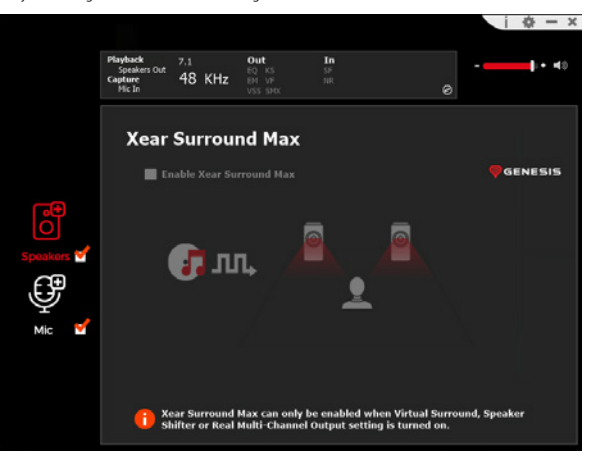

### **MIKROFON**

#### **Volymkontroll**

Möjliggör hantering av mikrofonförstärkning

# $\dot{a}$  –  $x$ out  $1 + 40$  $EQ$  KS  $48$  KHz  $rac{55}{10}$ **Volume Control Ca** Enable Microphone Boost GENESIS Mic-In Monitor ලු Speakers v 8.00 dB  $-7.00$  dB **Fo**

# **Provtagningsfrekvens**

Du kan välja ett av två provvärden

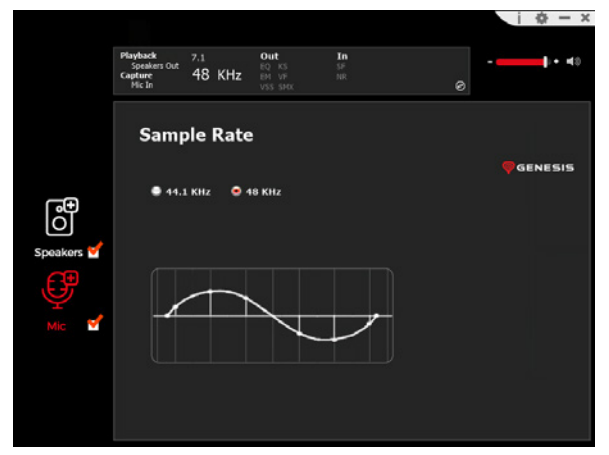

**Xear SingFX** Låter dig ställa in specialeffekter

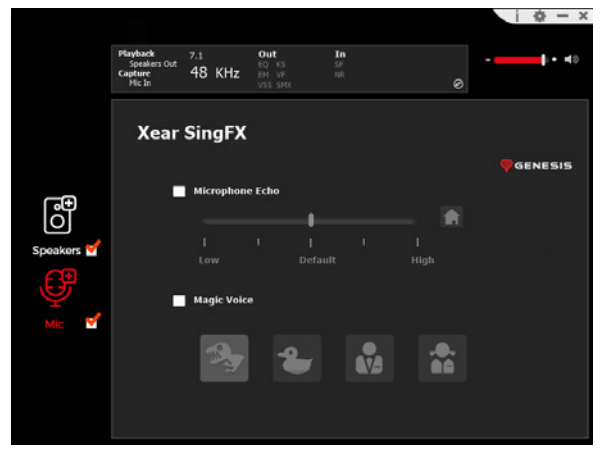

#### **Minskning av buller**

Möjliggör bättre ljudmottagning genom att minska buller

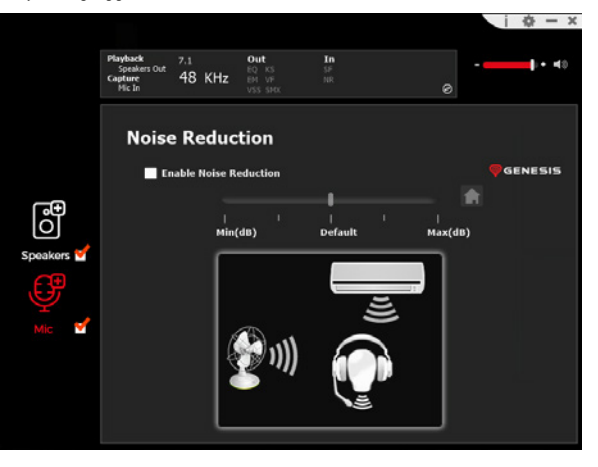

### <span id="page-21-0"></span>IT - MANUALE DEL SOFTWARE

### **INSTALLAZIONE**

- 1. Collegare le cuffie Genesis Radon 800 al computer tramite un cavo USB\*
- 2. Installare il software disponibile all'indirizzo www.genesis-zone.com
- 3. Aprire la cartella di installazione e fare doppio clic sull'icona **Genesis Radon 800 setup.exe**
- 4. Seguire le istruzioni per installare il software
- 5. Una volta completata l'installazione, nella barra delle applicazioni viene visualizzata un'icona del software
- 6. Fare doppio clic sull'icona per visualizzare l'interfaccia delle impostazioni
- \* Il software supporta le cuffie solo se collegate al PC tramite cavo USB

Per attivare l'altoparlante, assicurarsi che l'icona dell'altoparlante sia selezionata.

Per accedere al menu delle funzioni, fare clic con il tasto destro del mouse sull'icona del dispositivo. In questo modo si ottengono funzioni aggiuntive ed effetti sonori.

# **ALTOPARLANTE**

### **Controllo del volume**

Consente di impostare il bilanciamento e il controllo del volume dei diffusori destro e sinistro

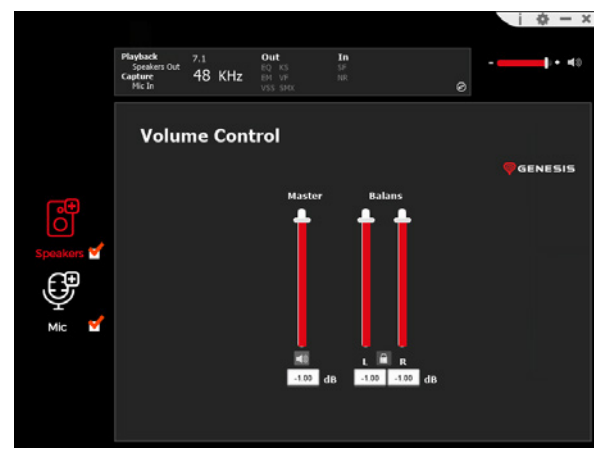

### **Frequenza di campionamento**

Consente di selezionare uno dei due valori del campione

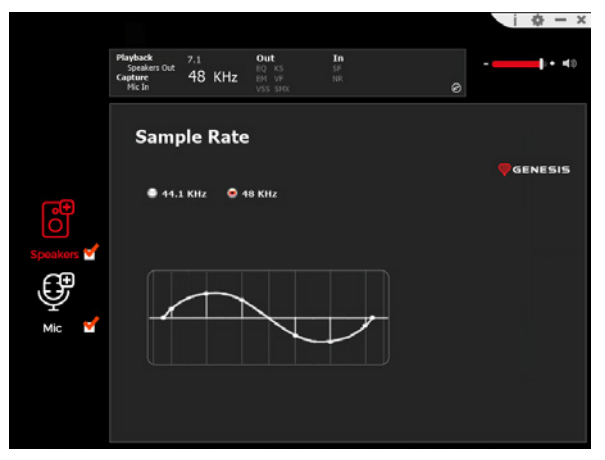

#### **Equalizer**

Consente di regolare bande di frequenza specifiche e di selezionare l'effetto appropriato. Per salvare un profilo, inserire il suo nome nel campo "Please input preset name" e poi cliccare sull'icona floppy Save. È possibile salvare più profili contemporaneamente. I profili salvati possono essere selezionati dall'elenco a discesa sopra la finestra di immissione del nome

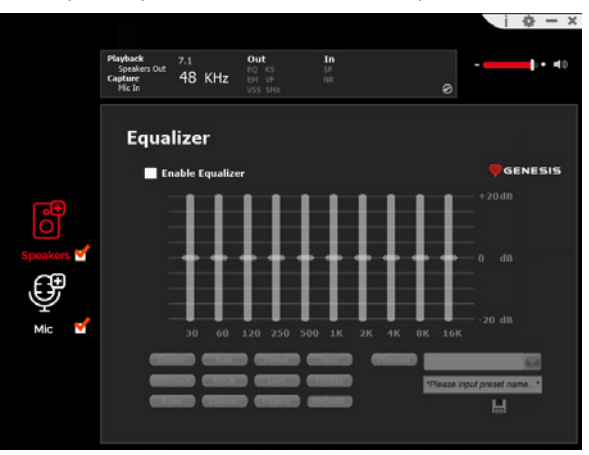

### **Effetto ambiente**

Consente di impostare gli effetti speciali

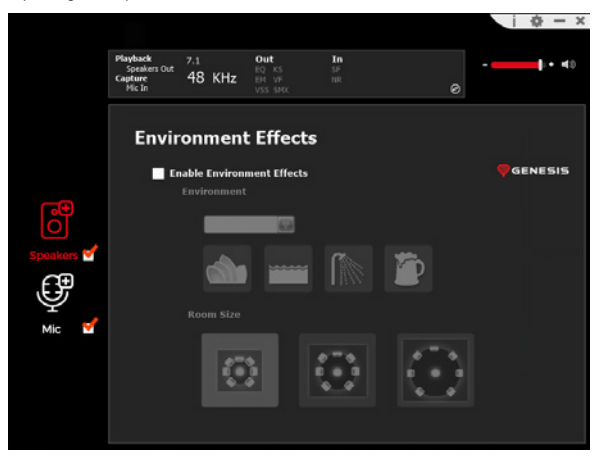

#### **7.1 Virtual Speaker Shifter**

Consente di regolare il volume di canali specifici nell'audio surround

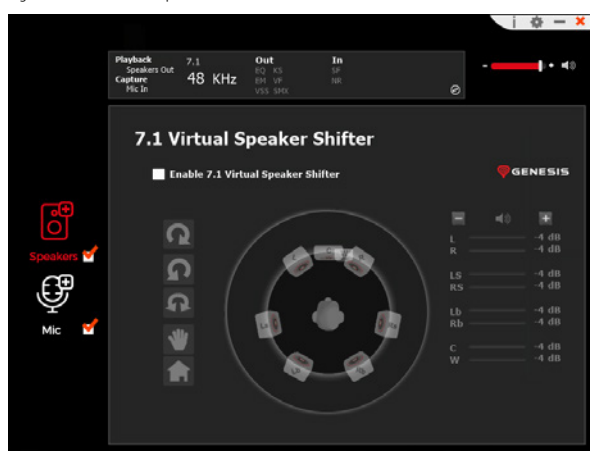

### **Xear SingFX**

Regola la tonalità delle parti vocali

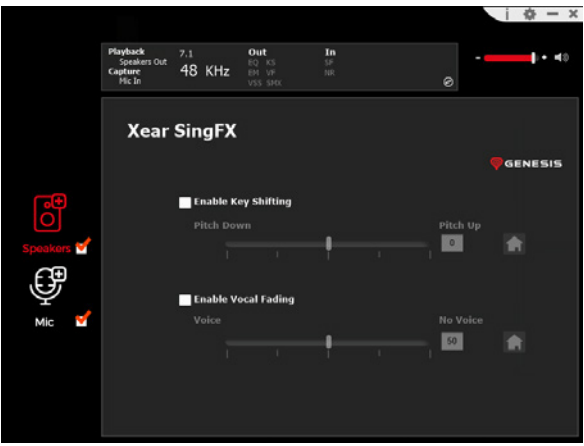

#### **Xear Surround Max**

Creare effetti sonori surround convertendo i segnali stereo

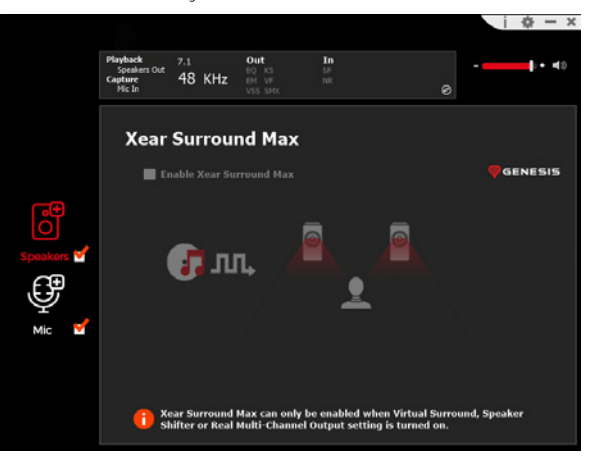

#### **MICROFONO**

#### **Controllo del volume**

Consente di gestire il boost del microfono

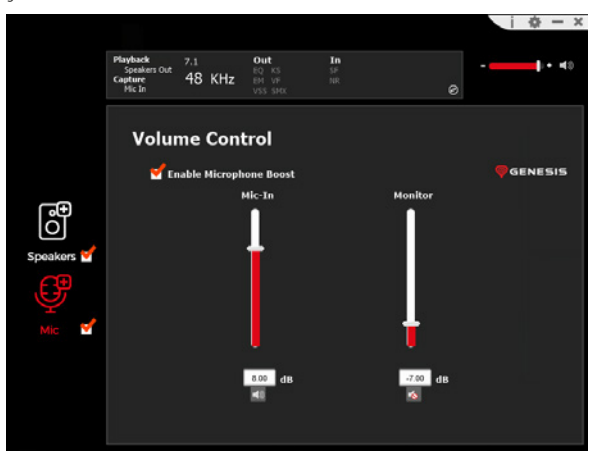

### **Frequenza di campionamento**

Consente di selezionare uno dei due valori del campione

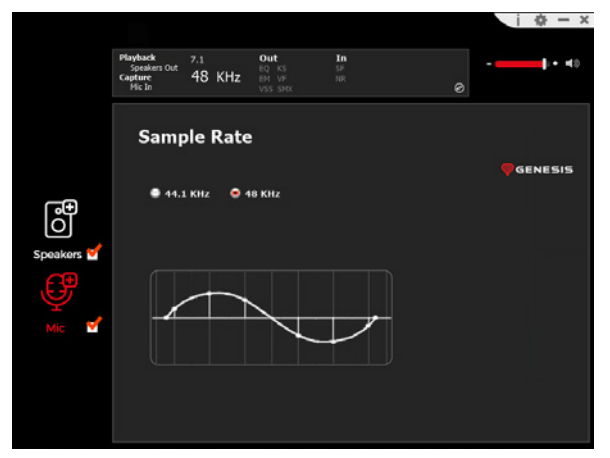

# **Xear SingFX**

Consente di impostare gli effetti speciali

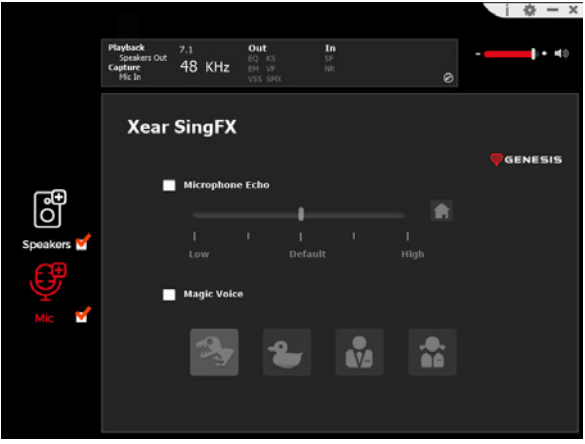

#### **Riduzione del rumore**

Consente una migliore ricezione del suono grazie alla riduzione del rumore

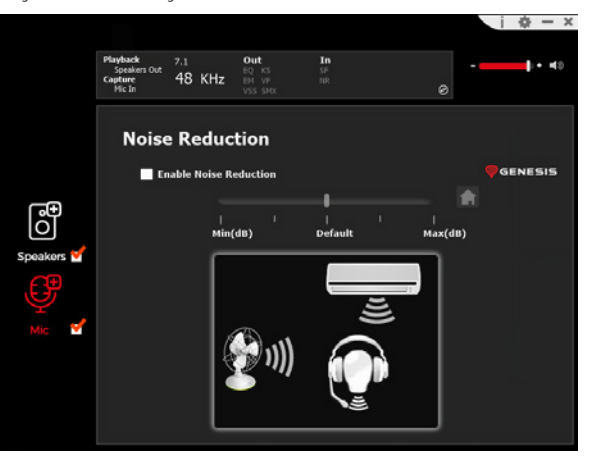

### <span id="page-24-0"></span>PL - INSTRUKCJA OPROGRAMOWANIA

### **INSTALACJA**

- 1. Podłącz słuchawki Genesis Radon 800 za pomocą przewodu USB do komputera\*
- 2. Zainstaluj oprogramowanie dostępne na stronie www.genesis-zone.com
- 3. Otwórz folder instalacyjny i następnie kliknij dwukrotnie na ikonę **Genesis Radon 800 setup.exe**
- 4. Postępuj zgodnie ze wskazówkami, aby zainstalować oprogramowanie
- 5. Gdy instalacja zostanie zakończona pomyślnie, na pasku zadań wyświetli się ikona oprogramowania
- 6. Kliknij dwukrotnie na ikonę by wyświetlić interfejs z ustawieniami.
- \* Software obsługuje słuchawki tylko po podłączeniu do komputera PC za pomocą przewodu USB

Aby aktywować głośnik, upewnij się, że ikona głośnika została zaznaczona.

Aby uzyskać dostęp do menu funkcji, kliknij prawym przyciskiem ikonę urządzenia. Zapewni to dodatkowe funkcje i efekt dźwiękowy.

### **GŁOŚNIK**

### **Kontrola głośności**

Umożliwia ustawienia balansu prawego i lewego głośnika oraz kontrolę głośności

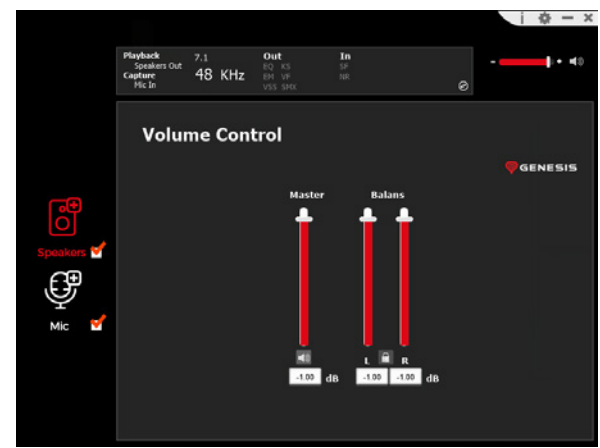

### **Częstotliwość próbkowania**

Umożliwia wybranie jednej z dwóch wartości próbek

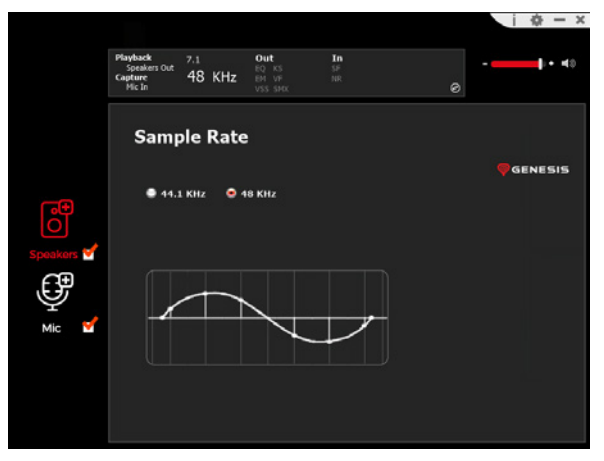

#### **Equalizer**

Umożliwia dostosowanie określonych pasm częstotliwości oraz wybór odpowiedniego efektu. Aby zapisać ustawiony profil należy wpisać jego nazwę w okienko "Proszę podać nazwę ustawienia", a następnie kliknąć na ikonę Save. Jednocześnie można zapisać kilka profili. Zapisane profile można wybierać z rozwijalnej listy nad polem do wpisywania nazwy.

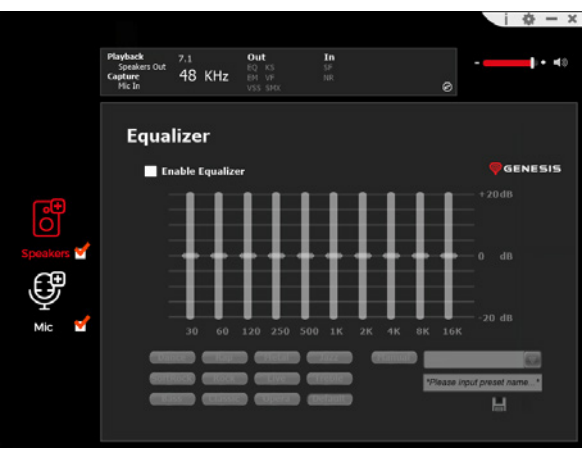

### **Efekt środowiska**

Umożliwia ustawienie efektów specjalnych

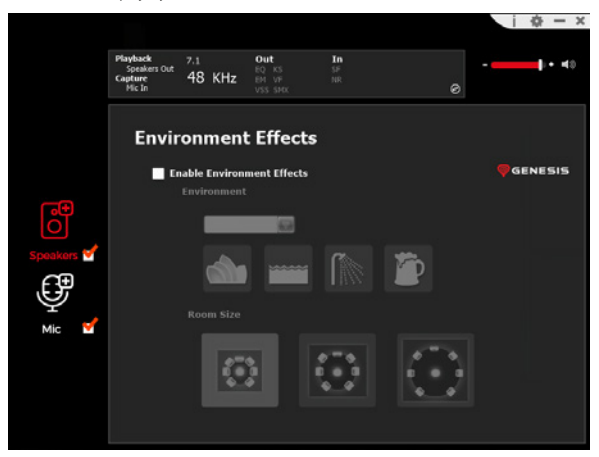

#### **7.1 Virtual Speaker Shifter**

Umożliwia ustawienie głośności danych kanałów w dźwięku przestrzennym

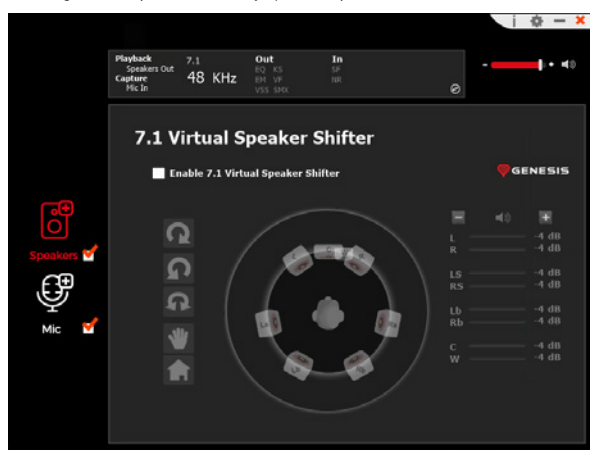

### **Xear SingFX**

Umożliwia regulowanie tonacji partii wokalnych

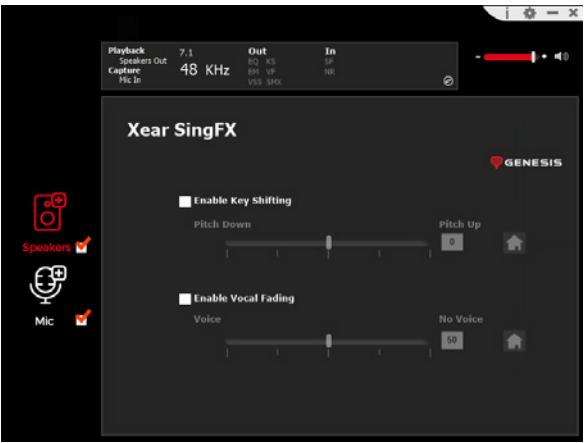

### **Xear Surround Max**

Umożliwia uzyskanie efektu dźwięku przestrzennego dzięki konwersji sygnałów stereo

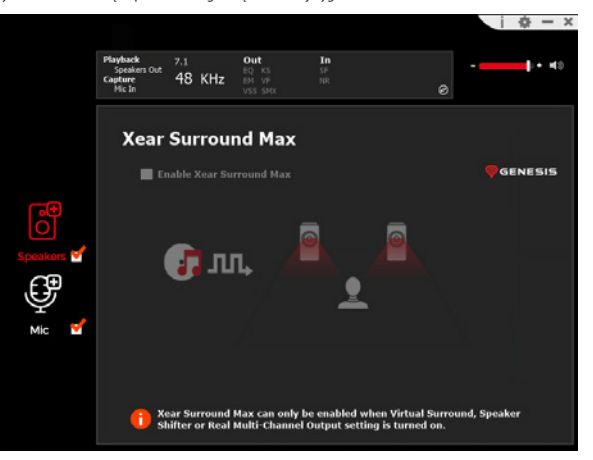

### **MIKROFON**

#### **Kontrola głośności**

Umożliwia zarządzanie wzmocnieniem mikrofonu

# $\dot{a}$  –  $x$ out  $+ 40$  $EQ$  KS  $rac{55}{10}$ 48 KHz **Volume Control Ca** Enable Microphone Boost GENESIS Mic-In Monitor ြိ Speakers v 8.00 dB  $-7.00$  dB **Fo**

### **Częstotliwość próbkowania**

Umożliwia wybranie jednej z dwóch wartości próbek

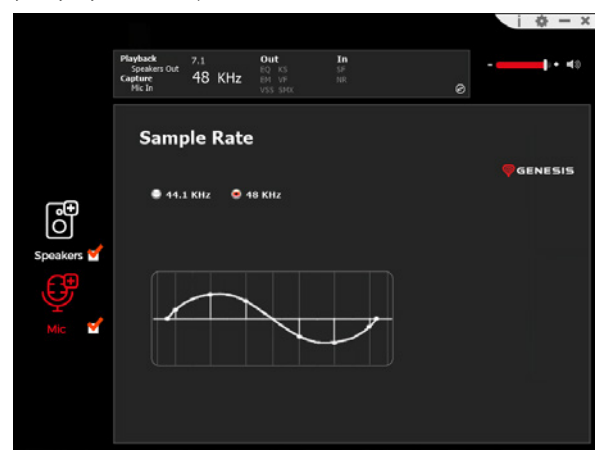

**Xear SingFX** Umożliwia ustawienie efektów specjalnych

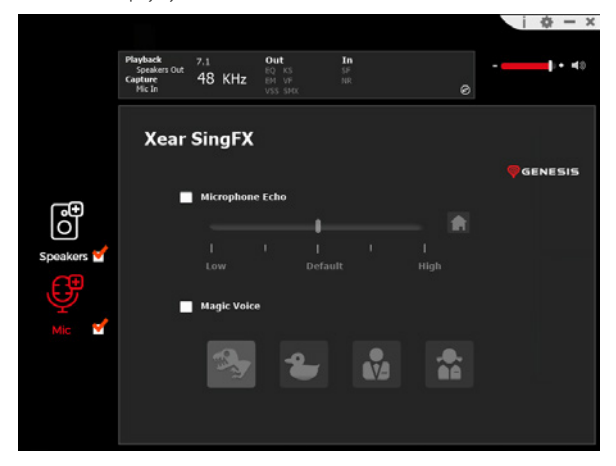

#### **Redukcja szumów**

Umożliwia uzyskanie lepszego odbioru dźwięku dzięki redukcji hałasu.

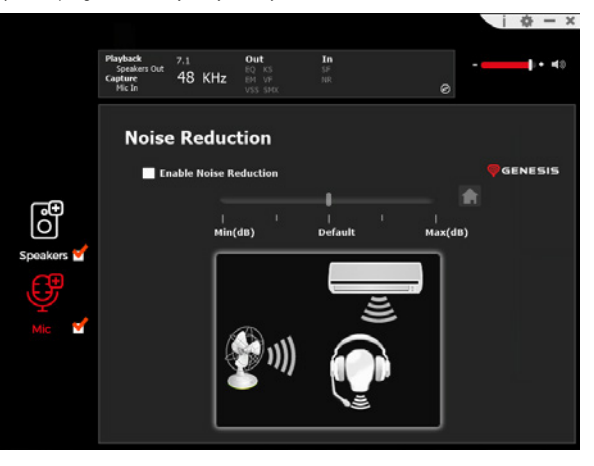

# <span id="page-27-0"></span>CZ - SOFTWAROVÁ PŘÍRUČKA

### **INSTALACE**

- 1. Připojte náhlavní soupravu Genesis Radon 800 kabelem USB k počítači\*
- 2. Nainstalujte software dostupný na adrese www.genesis-zone.com
- 3. Otevřete instalační složku a dvakrát klikněte na ikonu **Genesis Radon 800 setup.exe**
- 4. Při instalaci softwaru postupujte podle pokynů
- 5. Po úspěšném dokončení instalace se na hlavním panelu objeví ikona softwaru
- 6. Dvojitým kliknutím na ikonu zobrazíte rozhraní nastavení
- \* Software podporuje sluchátka pouze při připojení k počítači pomocí kabelu USB

Chcete-li aktivovat reproduktor, zkontrolujte, zda je vybrána ikona reproduktoru.

Chcete-li otevřít nabídku funkcí, klikněte pravým tlačítkem myši na ikonu zařízení. To poskytne další funkce a zvukový efekt.

### **REPRODUKTOR**

### **Ovládání hlasitosti**

Umožňuje nastavit vyvážení pravého a levého reproduktoru a ovládání hlasitosti

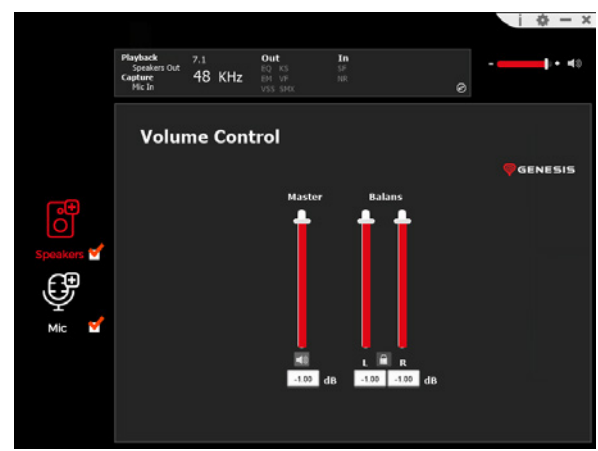

### **Vzorkovací frekvence**

Umožňuje vybrat jednu ze dvou hodnot vzorku

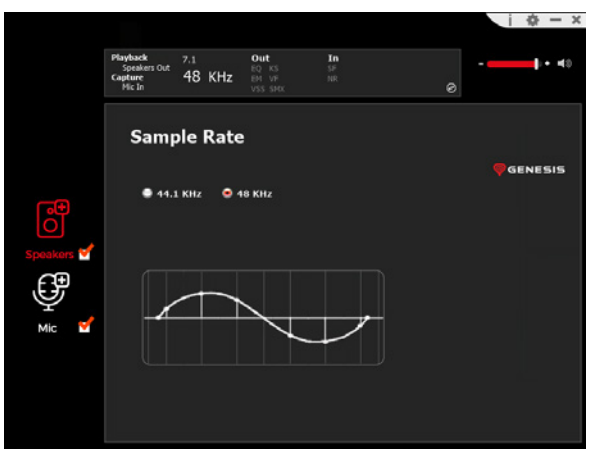

#### **Equalizer**

Umožňuje nastavit konkrétní frekvenční pásma a vybrat příslušný efekt. Chcete-li profil uložit, zadejte jeho název do pole "Please input preset name" a klikněte na ikonu Save (Uložit) na disketě. Současně lze uložit několik profilů. Uložené profily lze vybrat z rozevíracího seznamu nad oknem pro zadání názvu

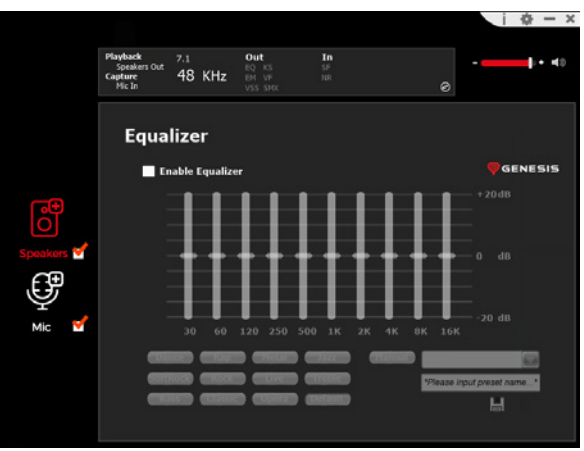

# **Vliv prostředí**

Umožňuje nastavit speciální efekty

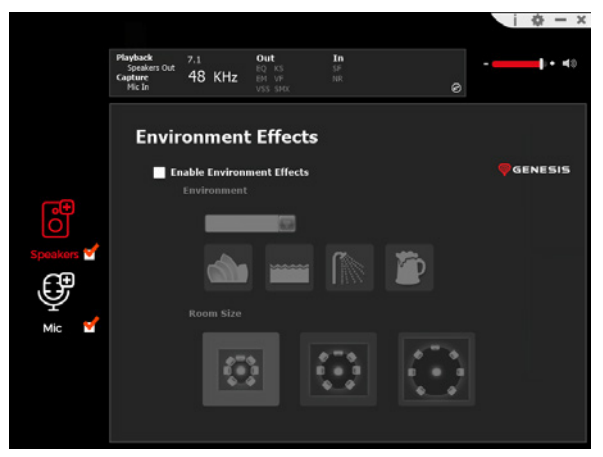

#### **7.1 Virtual Speaker Shifter**

Umožňuje nastavit hlasitost konkrétních kanálů v prostorovém zvuku

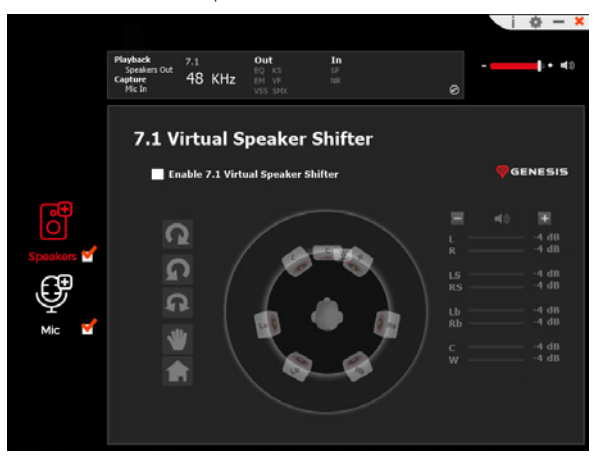

### **Xear SingFX**

Upravuje tonalitu vokálních partů

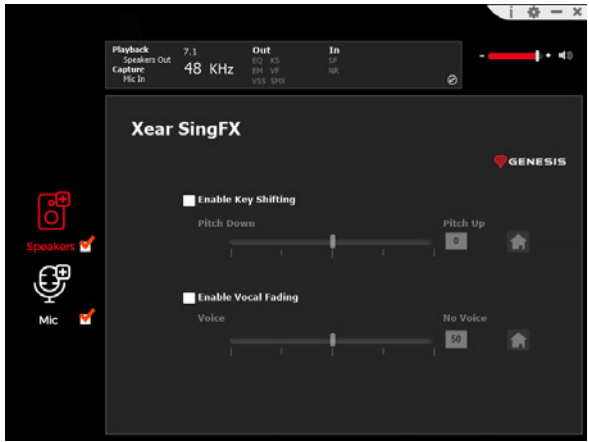

#### **Xear Surround Max**

Vytváření prostorových zvukových efektů převodem stereofonních signálů

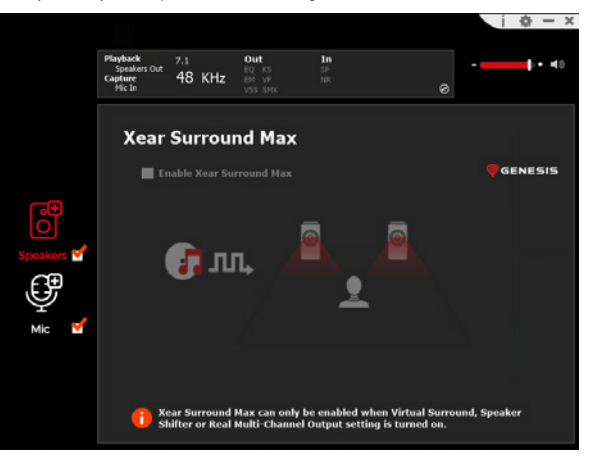

### **MIKROFON Ovládání hlasitosti**

Umožňuje správu zesílení mikrofonu

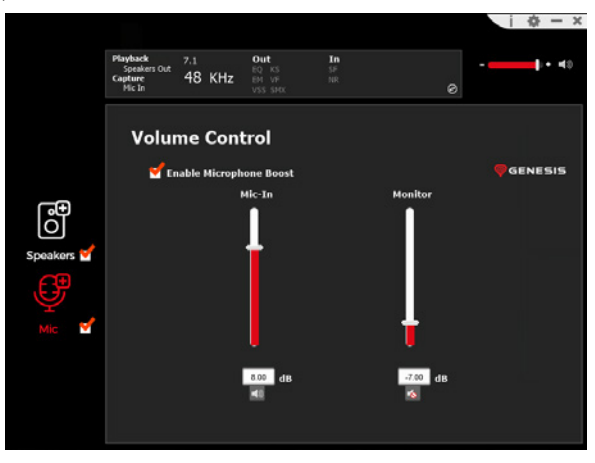

### **Vzorkovací frekvence**

Umožňuje vybrat jednu ze dvou hodnot vzorku

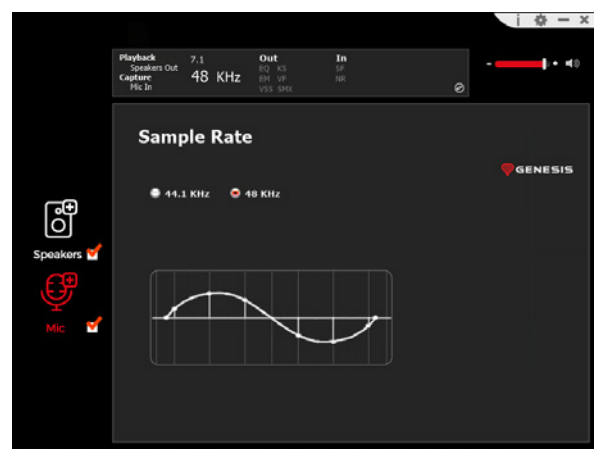

**Xear SingFX** Umožňuje nastavit speciální efekty

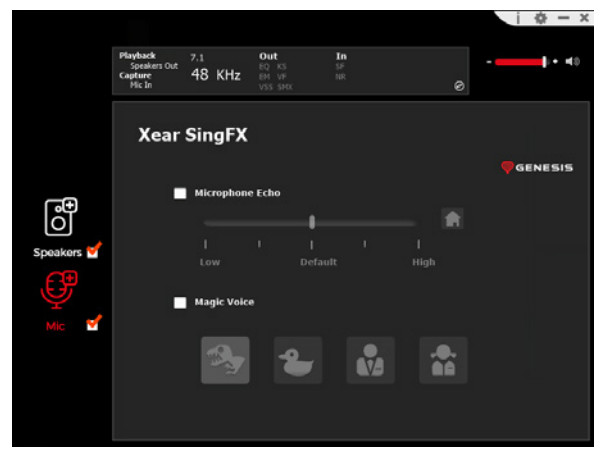

### **Snížení hluku**

Umožňuje lepší příjem zvuku snížením hluku

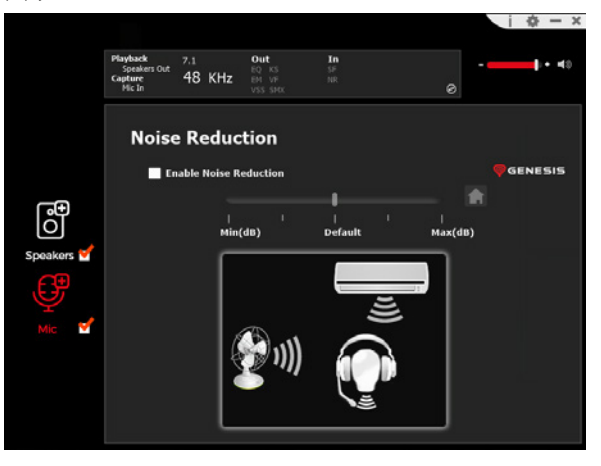

# <span id="page-30-0"></span>SK - SOFTVÉROVÁ PRÍRUČKA

### **INŠTALÁCIA**

- 1. Pripojte náhlavnú súpravu Genesis Radon 800 k počítaču pomocou kábla USB\*
- 2. Nainštalujte softvér dostupný na adrese www.genesis-zone.com
- 3. Otvorte inštalačný priečinok a potom dvakrát kliknite na ikonu **Genesis Radon 800 setup.exe**
- 4. Pri inštalácii softvéru postupujte podľa pokynov
- 5. Po úspešnom dokončení inštalácie sa na paneli úloh zobrazí ikona softvéru
- 6. Dvojitým kliknutím na ikonu zobrazíte rozhranie nastavení
- \* Softvér podporuje slúchadlá len po pripojení k počítaču cez kábel USB

### Ak chcete aktivovať reproduktor, skontrolujte, či je vybratá ikona reproduktora.

Ak chcete otvoriť ponuku funkcií, kliknite pravým tlačidlom myši na ikonu zariadenia. To poskytne ďalšie funkcie a zvukový efekt.

### **REPRODUKTOR**

### **Ovládanie hlasitosti**

Umožňuje nastaviť vyváženie pravého a ľavého reproduktora a ovládanie hlasitosti

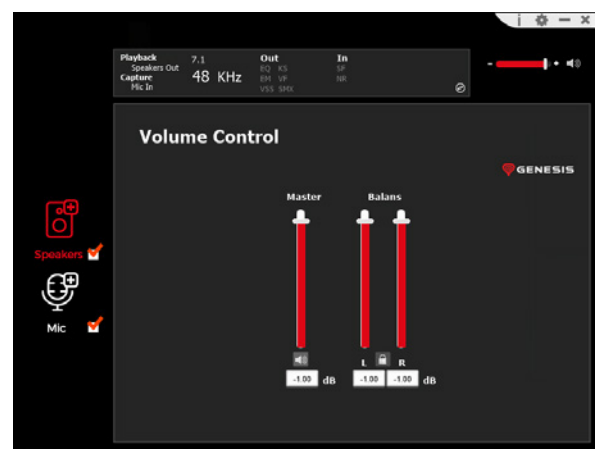

### **Vzorkovacia frekvencia**

Umožňuje vybrať jednu z dvoch hodnôt vzorky

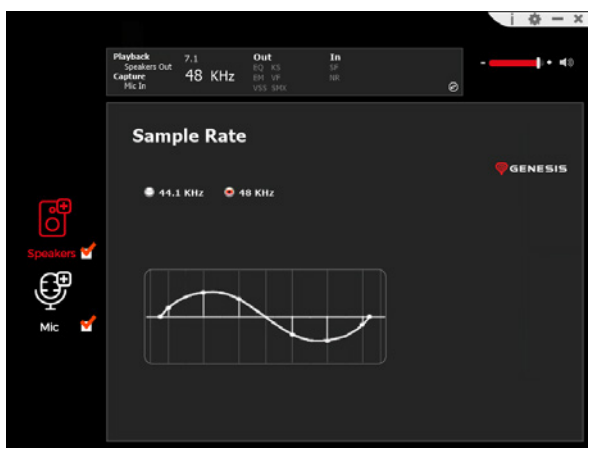

#### **Equalizer**

Umožňuje nastaviť konkrétne frekvenčné pásma a vybrať príslušný efekt. Ak chcete profil uložiť, zadajte jeho názov do poľa "Please input preset name" a potom kliknite na ikonu diskety Save (Uložiť). Súčasne je možné uložiť niekoľko profilov. Uložené profily môžete vybrať z rozbaľovacieho zoznamu nad oknom na zadanie názvu

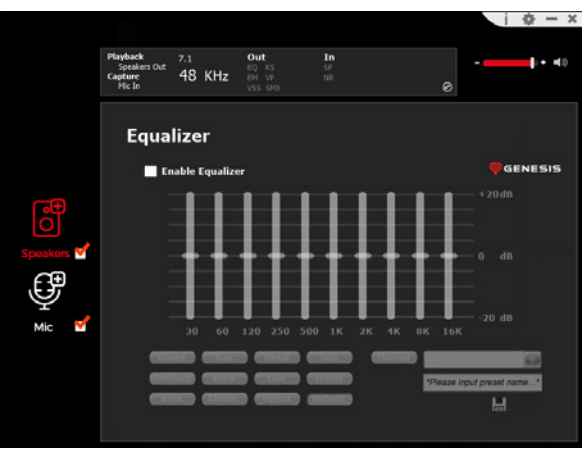

### **Vplyv prostredia**

Umožňuje nastaviť špeciálne efekty

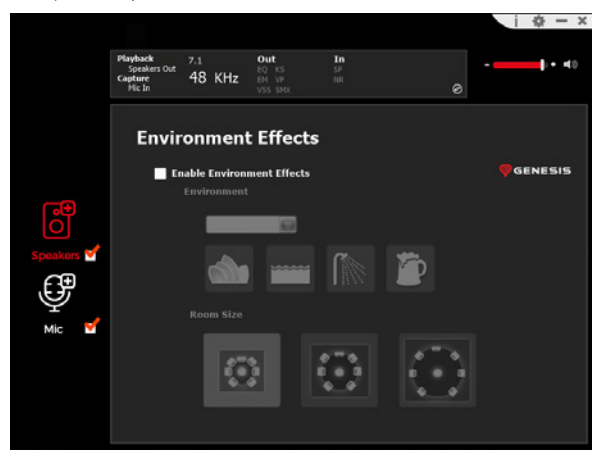

#### **7.1 Virtual Speaker Shifter**

Umožňuje nastaviť hlasitosť konkrétnych kanálov v priestorovom zvuku

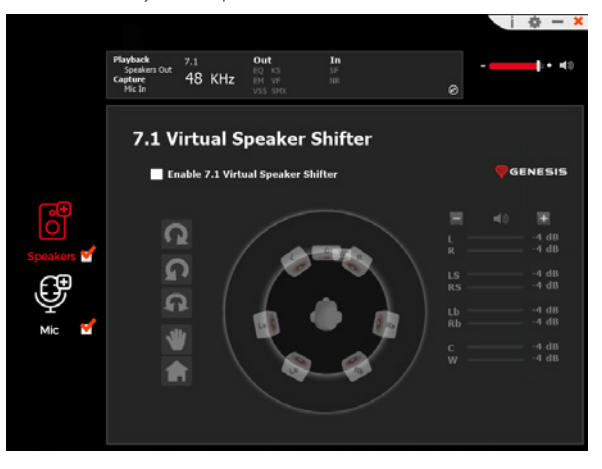

### **Xear SingFX**

Upravuje tonalitu vokálnych partov

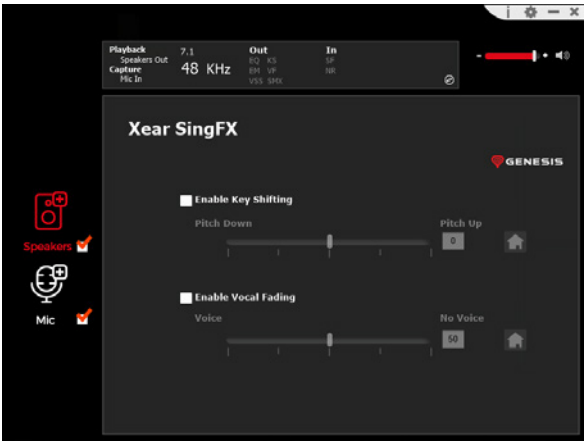

#### **Xear Surround Max**

Vytváranie priestorových zvukových efektov konverziou stereosignálov

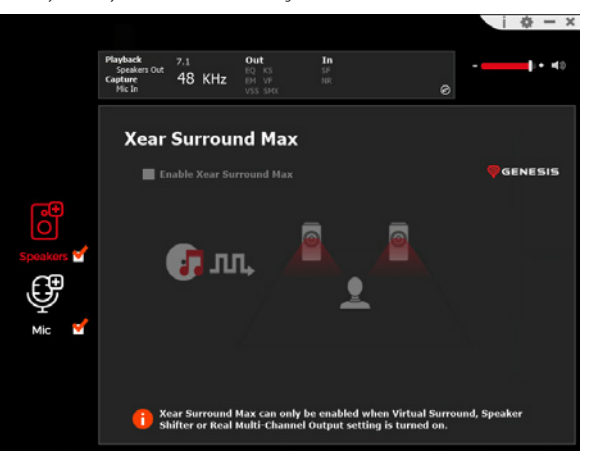

### **MIKROFÓN**

#### **Ovládanie hlasitosti**

Umožňuje správu zosilnenia mikrofónu

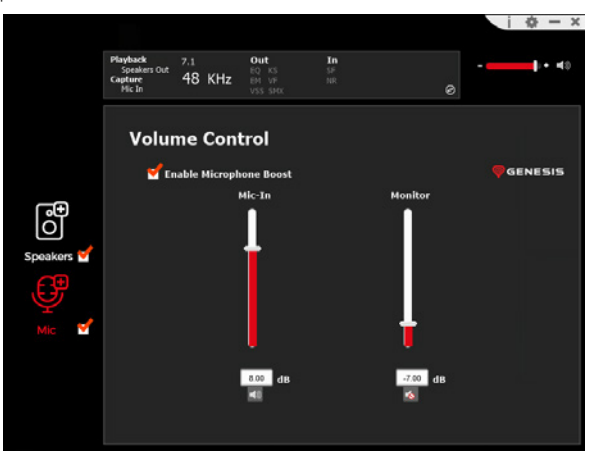

### **Frekvencia odberu vzoriek**

Umožňuje vybrať jednu z dvoch hodnôt vzorky

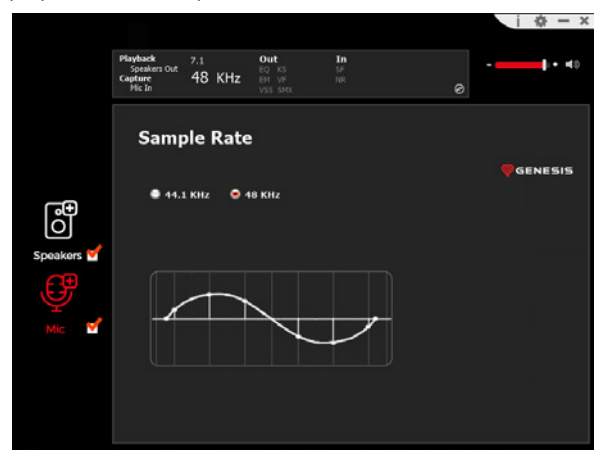

**Xear SingFX** Umožňuje nastaviť špeciálne efekty

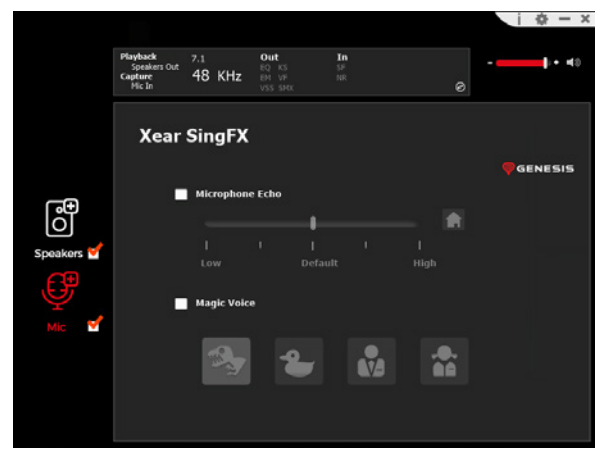

#### **Zníženie hluku**

Umožňuje lepší príjem zvuku znížením hluku

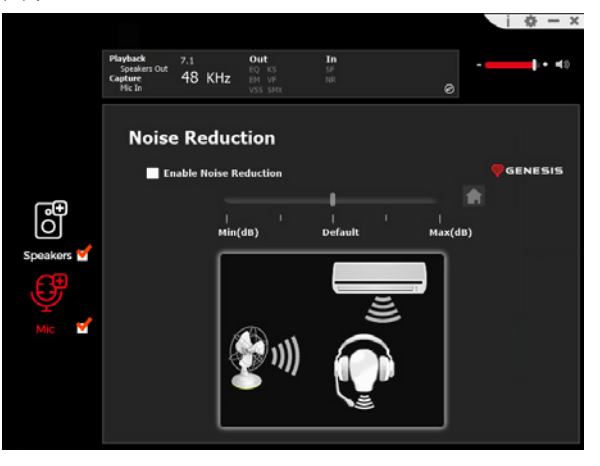

### <span id="page-33-0"></span>RO - MANUAL DE SOFTWARE

### **INSTALARE**

- 1. Conectați căștile Genesis Radon 800 prin intermediul unui cablu USB la computerul dvs\*
- 2. Instalați software-ul disponibil la www.genesis-zone.com
- 3. Deschideți dosarul de instalare și apoi faceți dublu clic pe pictograma **Genesis Radon 800 setup.exe**
- 4. Urmați instrucțiunile pentru a instala software-ul
- 5. Odată ce instalarea este finalizată cu succes, o pictogramă a software-ului va apărea în bara de activități
- 6. Faceți dublu clic pe pictogramă pentru a afișa interfața de setări
- \* Software-ul suportă căștile doar atunci când sunt conectate la PC prin cablu USB

Pentru a activa difuzorul, asigurați-vă că pictograma difuzorului este selectată.

Pentru a accesa meniul de funcții, faceți clic dreapta pe pictograma dispozitivului. Aceasta va oferi funcții suplimentare și efecte sonore.

# **VORTORUL**

### **Controlul volumului**

Vă permite să setați echilibrul și controlul volumului difuzorului drept și stâng

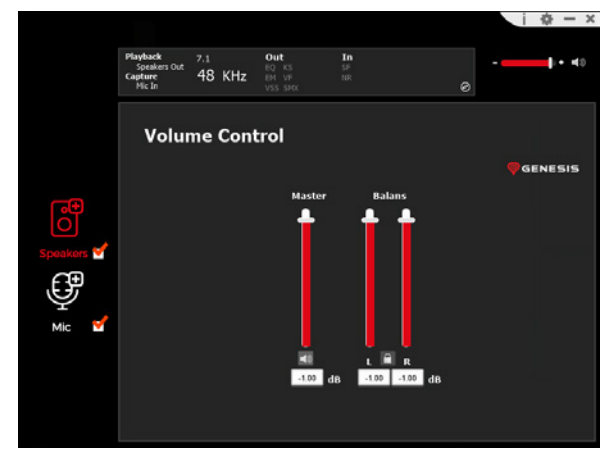

### **Rata de eșantionare**

Vă permite să selectați una dintre cele două valori de eșantionare

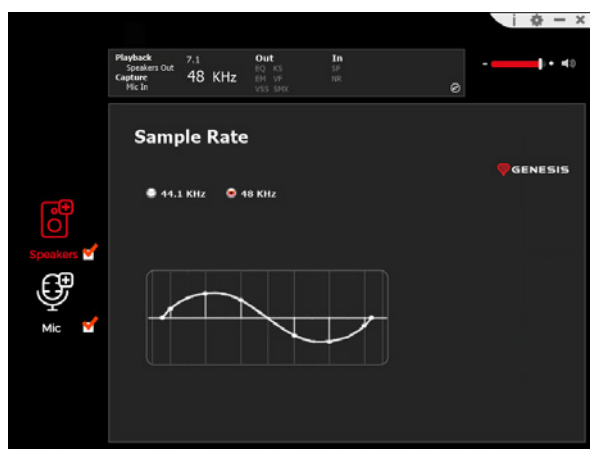

#### **Equalizer**

Vă permite să reglați benzi de frecvență specifice și să selectați efectul corespunzător. Pentru a salva un profil, introduceți numele acestuia în rubrica "Please input preset name" și apoi faceți clic pe pictograma Save (Salvare dischetă). Pot fi salvate mai multe profiluri în același timp. Profilurile salvate pot fi selectate din lista derulantă de deasupra ferestrei de introducere a numelui

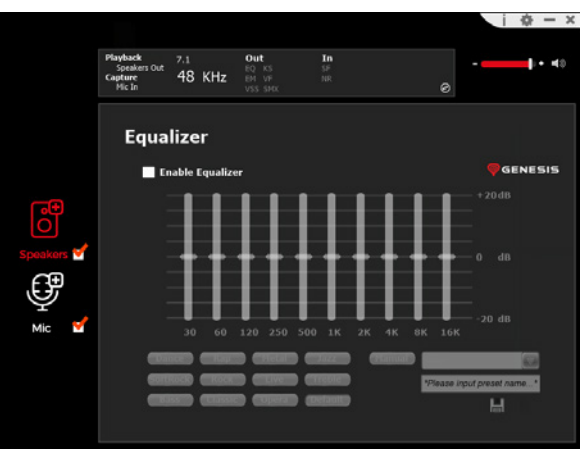

### **Efectul asupra mediului**

Vă permite să setați efectele speciale

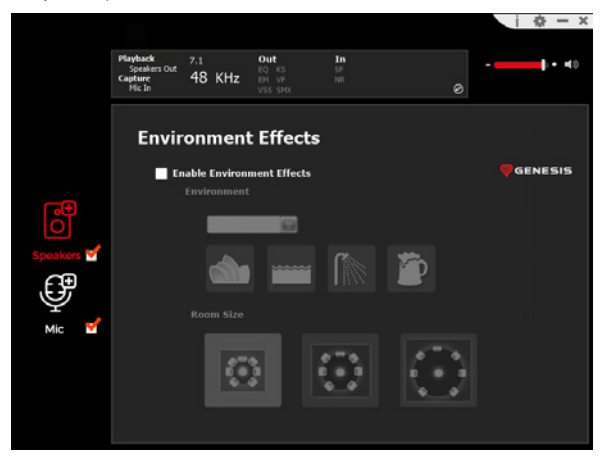

#### **7.1 Virtual Speaker Shifter**

Vă permite să reglați volumul anumitor canale în sunet surround

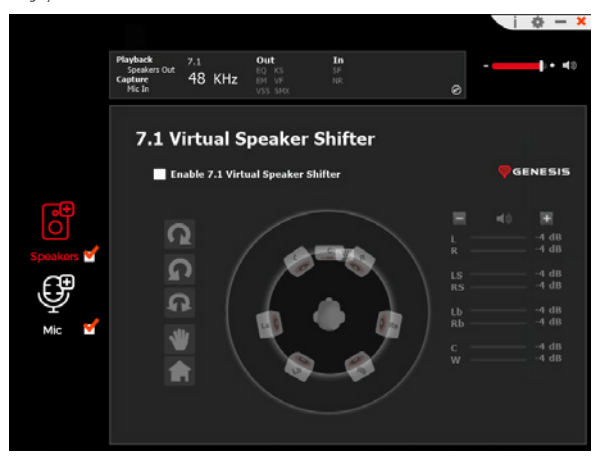

# **Xear SingFX**

Reglează tonalitatea părților vocale

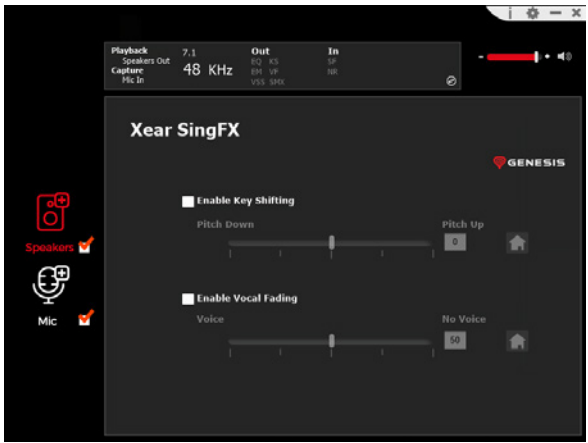

#### **Xear Surround Max**

Creați efecte de sunet surround prin conversia semnalelor stereo

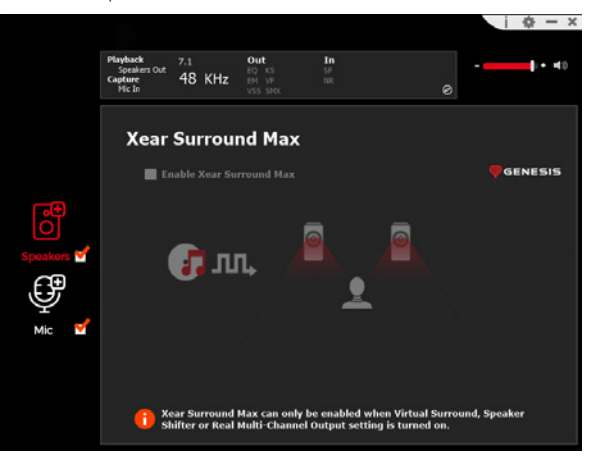

#### **MICROFON**

#### **Controlul volumului**

Permite gestionarea amplificării microfonului

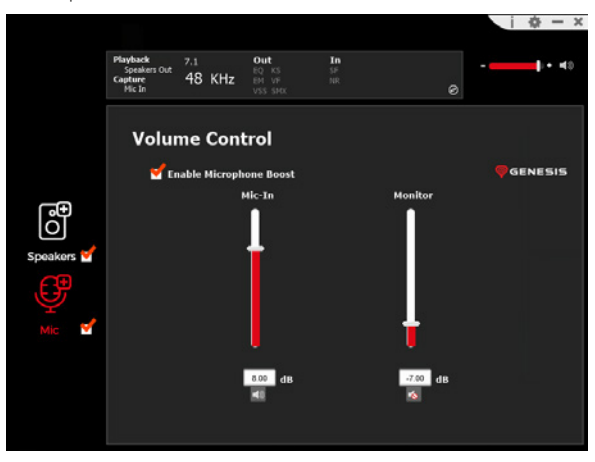

#### **Rata de eșantionare**

Vă permite să selectați una dintre cele două valori de eșantionare

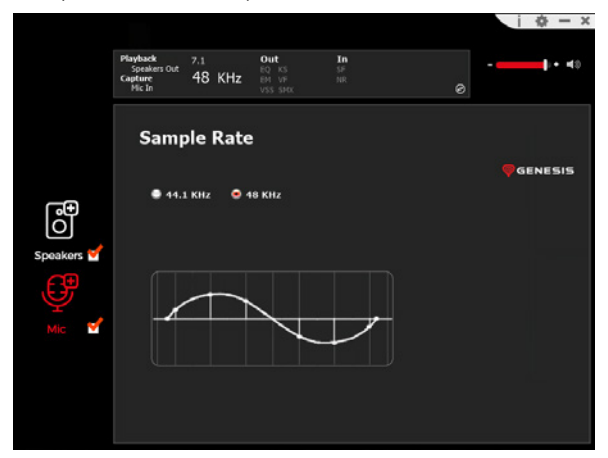

**Xear SingFX** Vă permite să setați efectele speciale

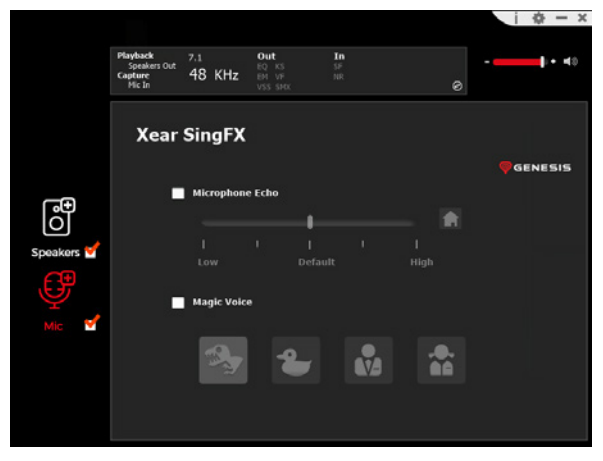

#### **Reducerea zgomotului**

Permite o mai bună recepție a sunetului prin reducerea zgomotului

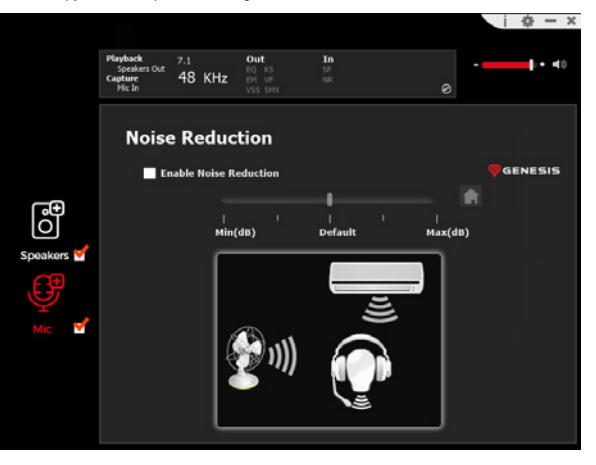

### <span id="page-36-0"></span>BG - РЪКОВОДСТВО ЗА СОФТУЕР

#### **ИНСТАЛИРАНЕ**

- 1. Свържете слушалките Genesis Radon 800 чрез USB кабел към компютъра си\*
- 2. Инсталирайте софтуера, наличен на адрес www.genesis-zone.com
- 3. Отворете инсталационната папка и щракнете два пъти върху иконата **Genesis Radon 800 setup.exe**
- 4. Следвайте указанията, за да инсталирате софтуера
- 5. След като инсталацията приключи успешно, в лентата на задачите ще се появи икона на софтуера
- 6. Кликнете два пъти върху иконата, за да се покаже интерфейсът за настройки
- \* Софтуерът поддържа слушалки само когато са свързани с компютър чрез USB кабел

За да активирате високоговорителя, уверете се, че е избрана иконата на високоговорителя.

За достъп до функционалното меню щракнете с десния бутон на мишката върху иконата на устройството. Това ще осигури допълнителни функции и звуков ефект.

#### **РЕЧНИК**

#### **Управление на силата на звука**

Позволява ви да настроите баланса на десния и левия високоговорител и контрола на силата на звука

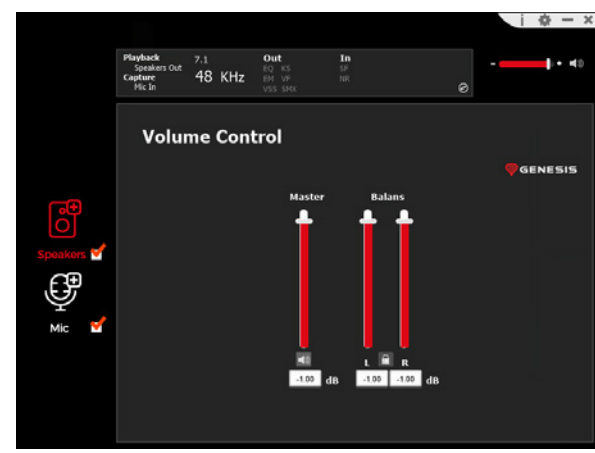

#### **Честота на дискретизация**

Позволява ви да изберете една от две стойности на извадката

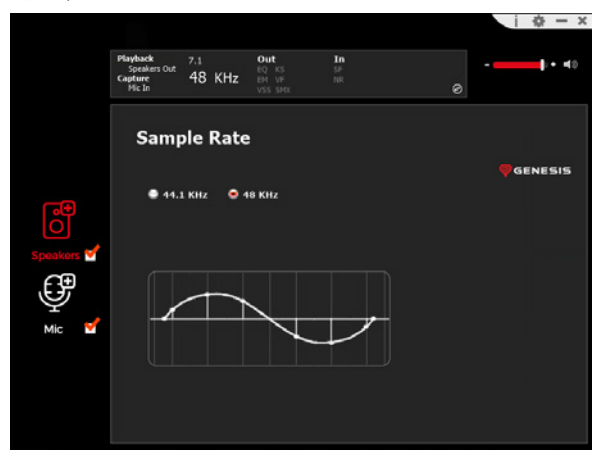

#### **Equalizer**

Позволява ви да регулирате конкретни честотни ленти и да изберете подходящия ефект. За да запазите профил, въведете името му в полето "Please input preset name" и след това щракнете върху иконата за запазване на дискета. Няколко профила могат да бъдат запаметени едновременно. Запаметените профили могат да се избират от падащия списък над прозореца за въвеждане на име

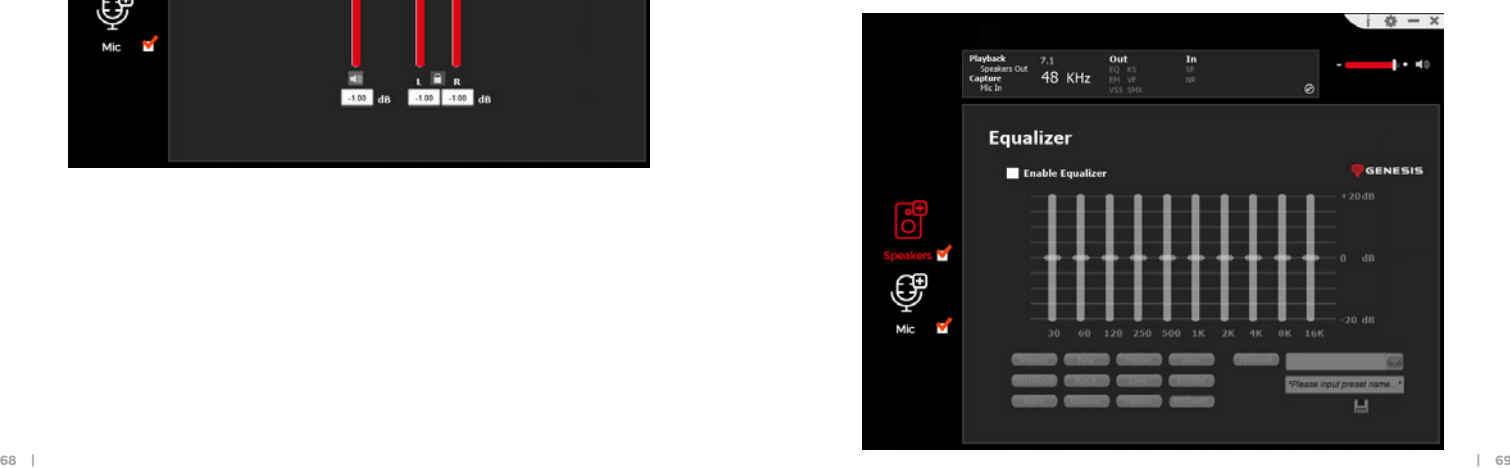

#### **Ефект на околната среда**

Позволява ви да настроите специалните ефекти

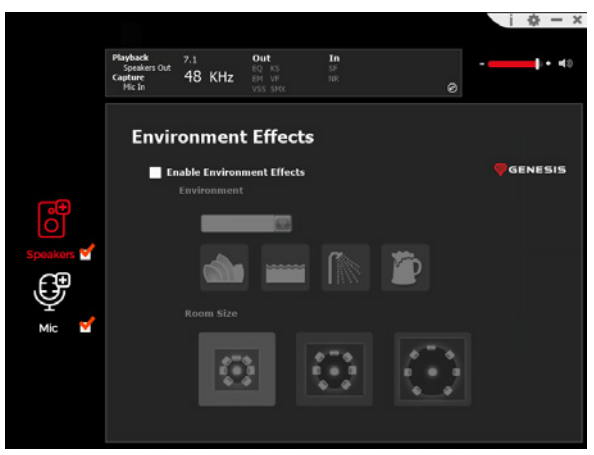

### **7.1 Virtual Speaker Shifter**

Позволява да регулирате силата на звука на определени канали в съраунд звук

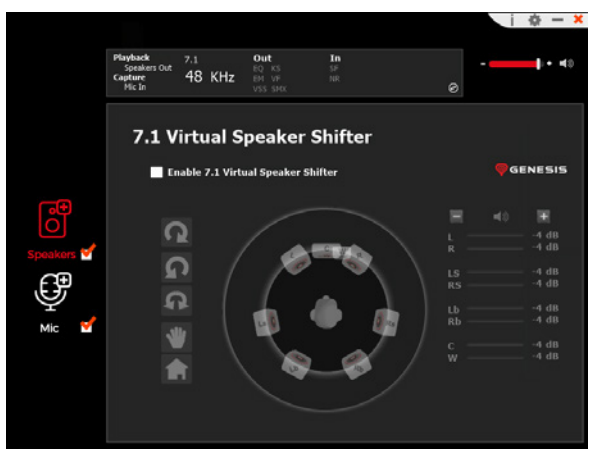

### **Xear SingFX**

Регулира тоналността на вокалните партии

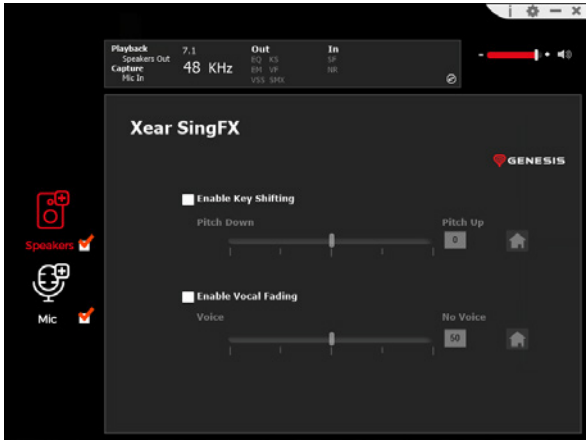

### **Xear Surround Max**

Създаване на съраунд звукови ефекти чрез преобразуване на стерео сигнали

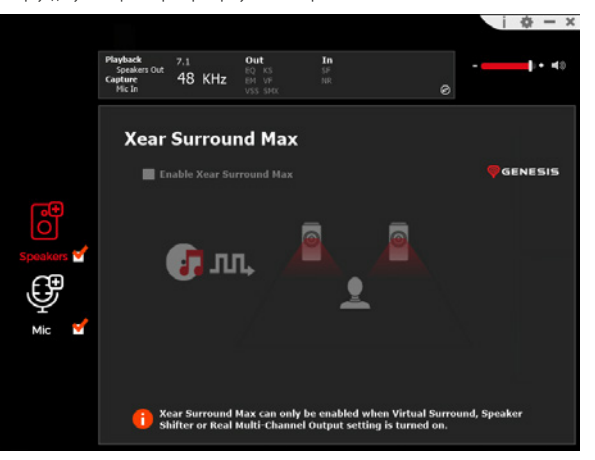

#### **МИКРОФОН**

#### **Управление на силата на звука**

Позволява управление на усилването на микрофона

# $\dot{a}$  –  $x$ out  $1 + 40$  $EQ$  K 48 KHz **Volume Control Ca** Enable Microphone Boost **D** GENESIS  $Mic-In$ Monitor ලු Speakers v 8.00 dB  $-7.00$  dB **Fo**

#### **Честота на дискретизация**

Позволява ви да изберете една от две стойности на извадката

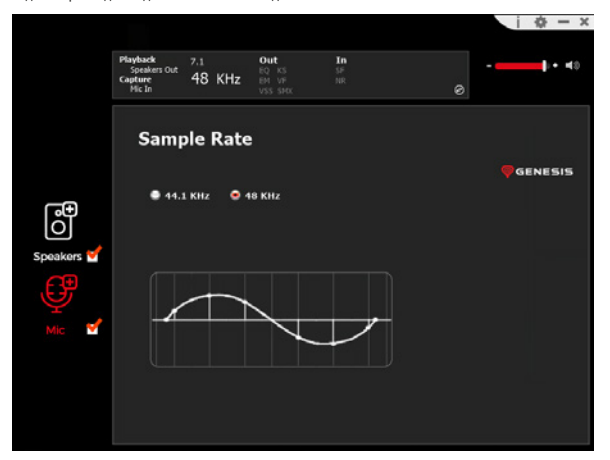

### **Xear SingFX**

Позволява ви да настроите специалните ефекти

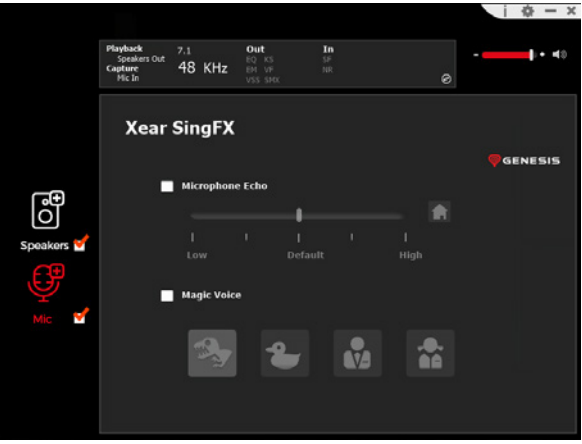

#### **Намаляване на шума**

Позволява по-добро приемане на звук чрез намаляване на шума

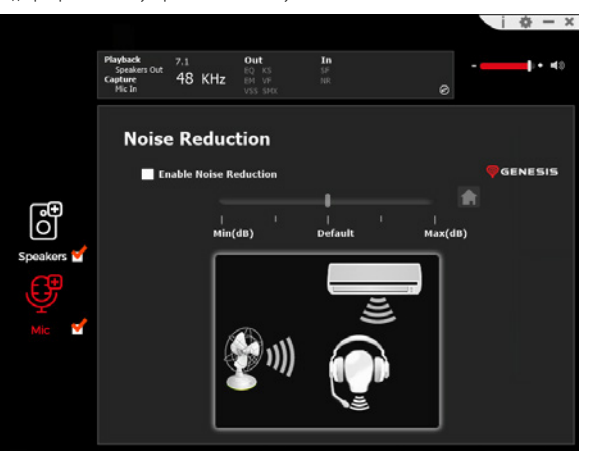

# <span id="page-39-0"></span>HU - SZOFTVER KÉZIKÖNYV

### **BEÁLLÍTÁS**

- 1. Csatlakoztassa a Genesis Radon 800 fejhallgatót USB-kábelen keresztül a számítógéphez\*
- 2. Telepítse a www.genesis-zone.com oldalon elérhető szoftvert
- 3. Nyissa meg a telepítőmappát, majd kattintson duplán a **Genesis Radon 800 setup.exe** ikonra
- 4. A szoftver telepítéséhez kövesse az utasításokat
- 5. A telepítés sikeres befejezése után egy szoftver ikon jelenik meg a tálcán
- 6. Kattintson duplán az ikonra a beállítások felületének megjelenítéséhez
- \* A szoftver csak akkor támogatja a fejhallgatót, ha az USB-kábelen keresztül csatlakozik a számítógéphez

A hangszóró aktiválásához győződjön meg róla, hogy a hangszóró ikon be van jelölve.

A funkciómenü eléréséhez kattintson a jobb gombbal a készülék ikonjára. Ez további funkciókat és hanghatást biztosít.

### **HANGSZÓRÓ**

#### **Hangerőszabályzó**

Lehetővé teszi a jobb és bal oldali hangszóró egyensúlyának és hangerőszabályozásának beállítását

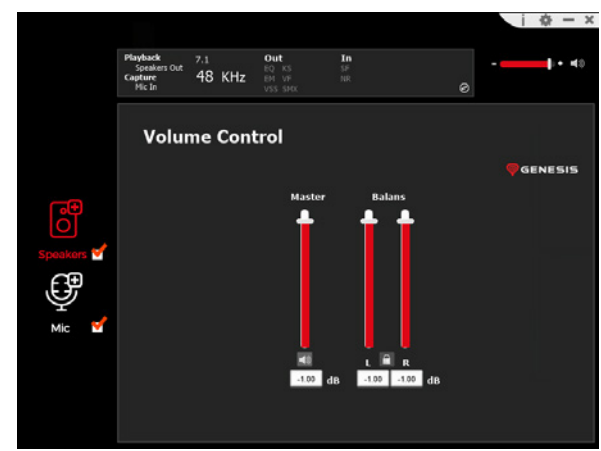

### **Mintavételi sebesség**

Lehetővé teszi a két mintaérték egyikének kiválasztását

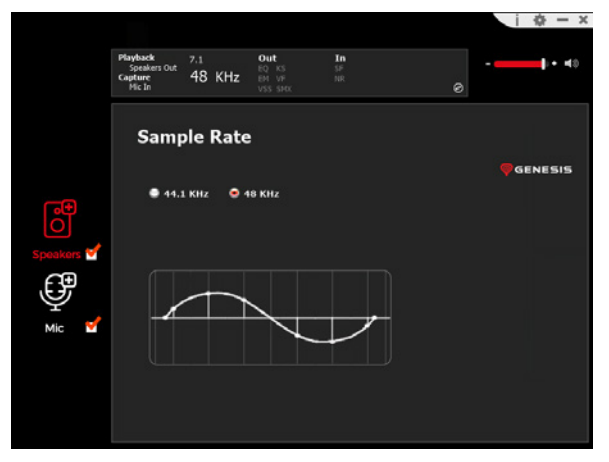

#### **Equalizer**

Lehetővé teszi bizonyos frekvenciasávok beállítását és a megfelelő effekt kiválasztását. Egy profil elmentéséhez adja meg a nevét a "Please input preset name" mezőben, majd kattintson a floppy Save ikonra. Egyszerre több profil is menthető. A mentett profilok a névbeviteli ablak feletti legördülő listából választhatók ki

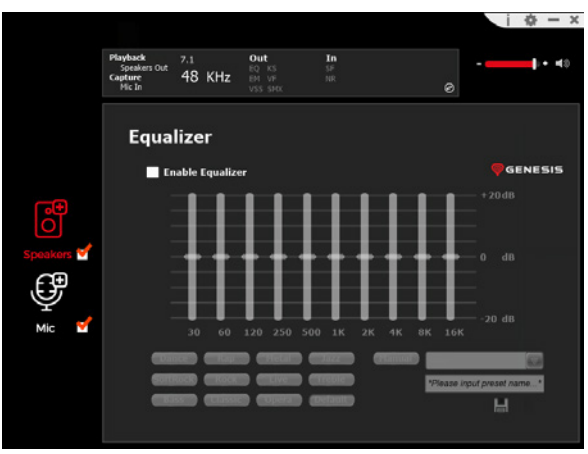

#### **Környezeti hatás**

Lehetővé teszi a speciális effektek beállítását

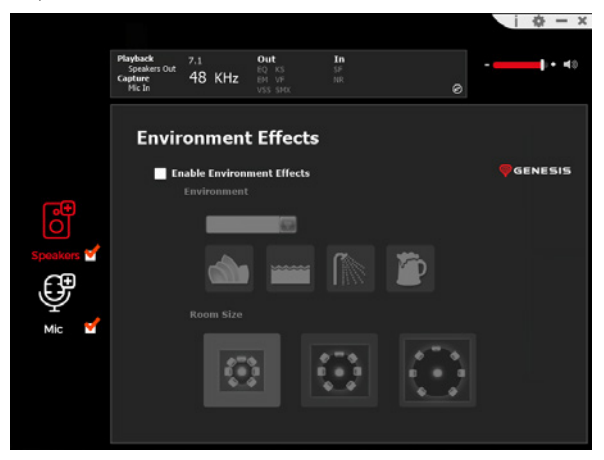

### **7.1 Virtual Speaker Shifter**

Lehetővé teszi a térhatású hangzás egyes csatornáinak hangerejének beállítását

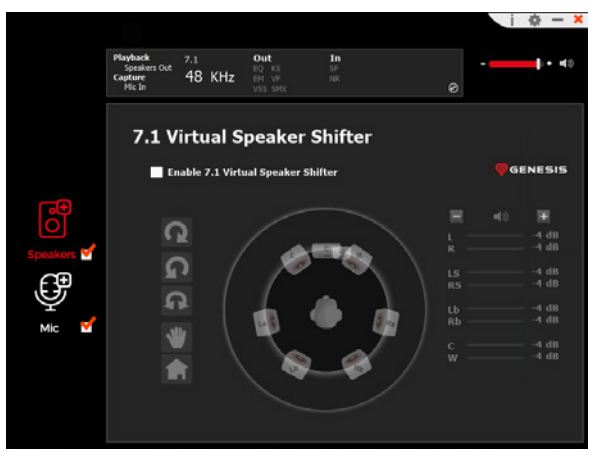

**Xear SingFX**

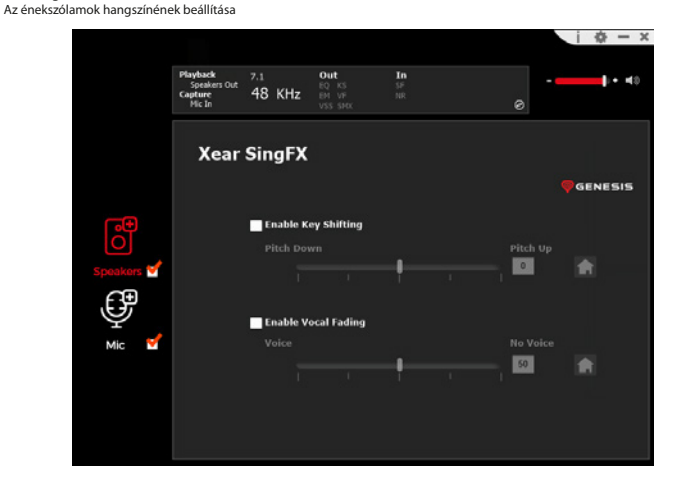

#### **Xear Surround Max**

Térhatású hanghatások létrehozása sztereó jelek átalakításával

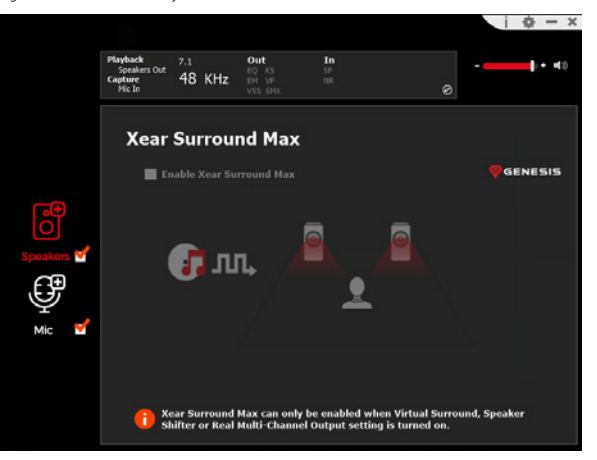

#### **MIKROFON**

#### **Hangerőszabályzó**

Lehetővé teszi a mikrofonerősítés kezelését

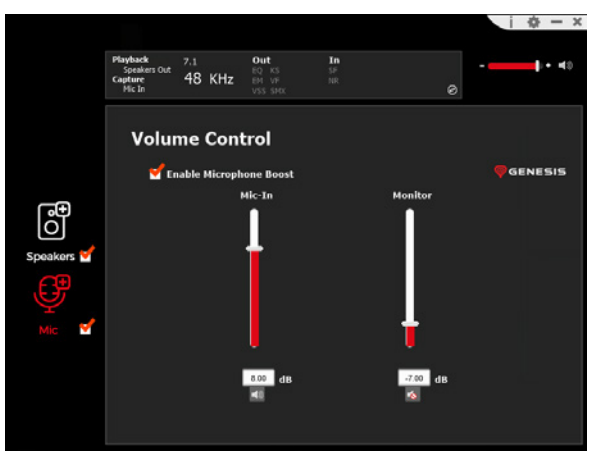

### **Mintavételi gyakoriság**

Lehetővé teszi a két mintaérték egyikének kiválasztását

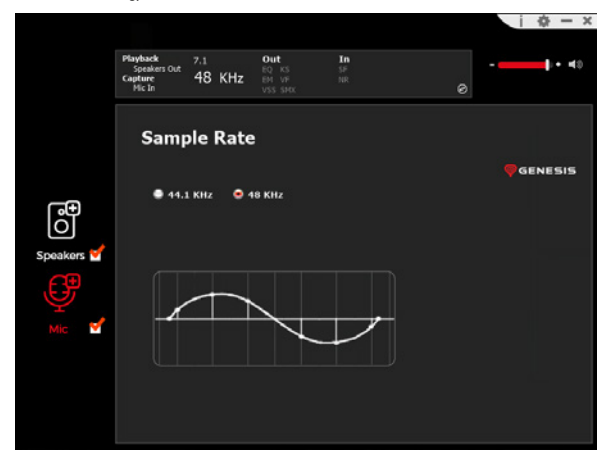

**Xear SingFX** Lehetővé teszi a speciális effektek beállítását

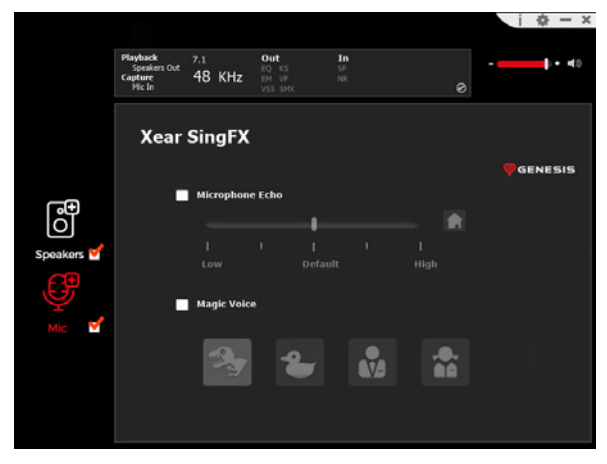

#### **Zajcsökkentés**

Jobb hangfelvételt tesz lehetővé a zaj csökkentésével

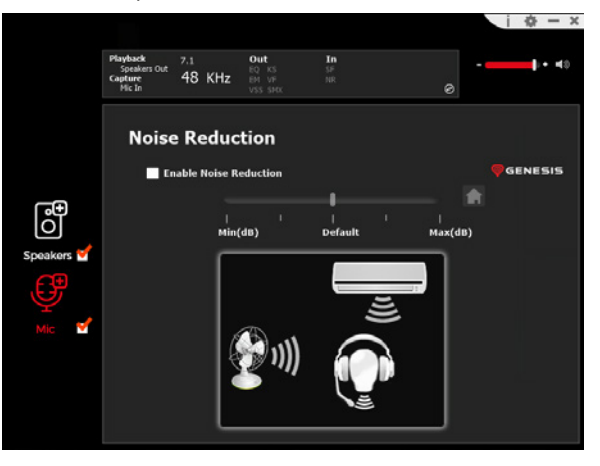

### <span id="page-42-0"></span>RS – ПРИРУЧНИК ЗА СОФТВЕР

#### **ИНСТАЛАЦИЈА**

- 1. Повежите слушалице Генесис Radon 800 преко УСБ кабла са рачунаром\*
- 2. Инсталирајте софтвер доступан на www.genesis-zone.com
- 3. Отворите инсталациону фасциклу, а затим двапут кликните на икону **Genesis Radon 800 setup.exe**
- 4. Пратите упутства за инсталирање софтвера
- 5. Када се инсталација успешно заврши, икона софтвера ће бити приказана на траци задатака
- 6. Двапут кликните на икону да бисте приказали интерфејс са подешавањима

\* Софтвер подржава слушалице само када су повезане са рачунаром преко УСБ кабла

Да бисте активирали звучник, уверите се да је изабрана икона звучника.

Да бисте приступили менију функција, кликните десним тастером миша на икону уређаја. Ово ће обезбедити додатне функције и звучни ефекат.

#### **СПЕАКЕР**

### **Контрола јачине звука**

Омогућава вам да подесите баланс десног и левог звучника и контролу јачине звука

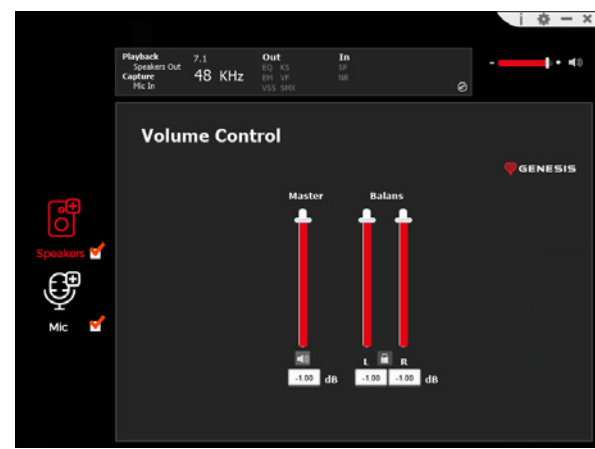

### **Брзина узорковања**

Омогућава вам да изаберете једну од две вредности узорка

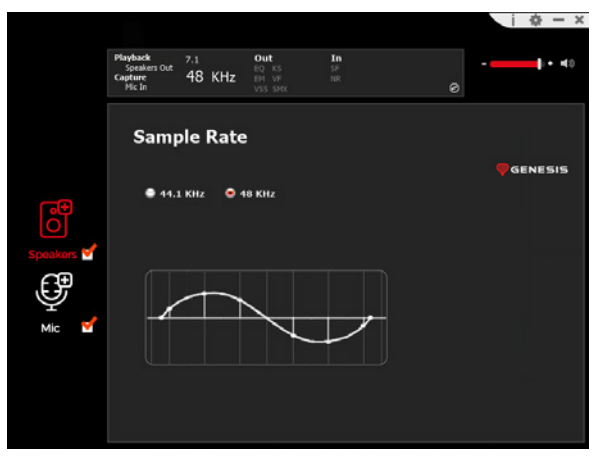

#### **Equalizer**

Омогућава вам да подесите одређене фреквенцијске опсеге и изаберете одговарајући ефекат. Да бисте сачували профил, унесите његово име у поље ""Please input preset name", а затим кликните на икону Сачувај на дискети. Неколико профила се може сачувати у исто време. Сачувани профили се могу изабрати из падајуће листе изнад уноса имена прозор

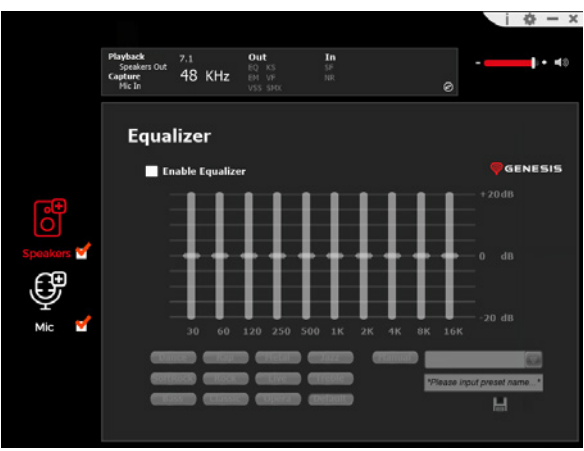

#### **Ефекат животне средине**

Омогућава вам да подесите специјалне ефекте

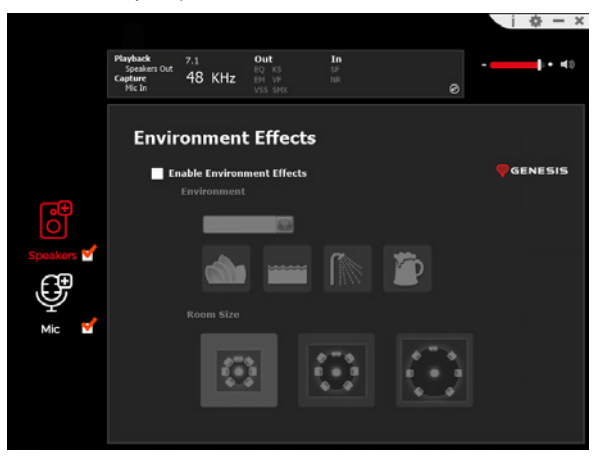

#### **7.1 Virtual Speaker Shifter**

Омогућава вам да подесите јачину датих канала у сурроунд звуку

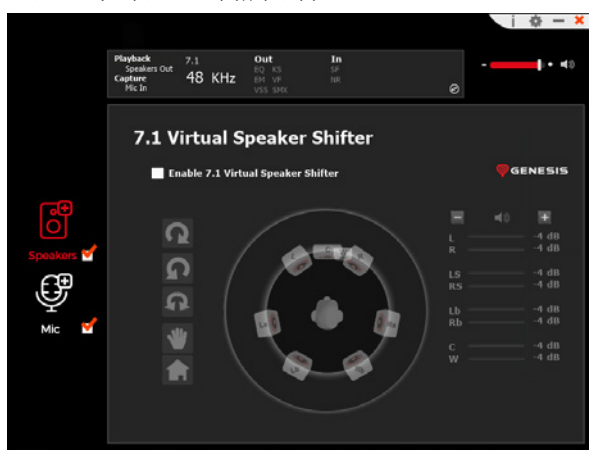

### **Xear SingFX**

Омогућава вам да прилагодите тоналитет вокалних делова

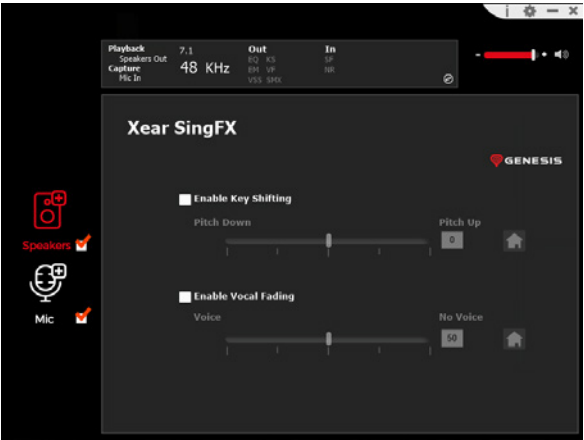

### **Xear Surround Max**

Омогућава вам да постигнете ефекат сурроунд звука претварањем стерео сигнала

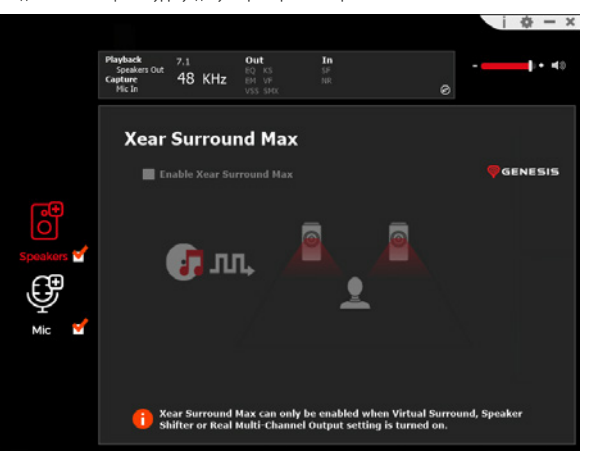

### **МИЦРОПХОНЕ**

#### **Контрола јачине звука**

Омогућава управљање појачавањем микрофона

# $\dot{a}$  –  $x$ out  $\frac{1}{2}$  + 40  $EQ$  KS  $48$  KHz **Volume Control Ca** Enable Microphone Boost **D** GENESIS  $Mic-In$ Monitor ලු Speakers × 8.00 dB  $-7.00$  dB E0

#### **Брзина узорковања**

Омогућава вам да изаберете једну од две вредности узорка

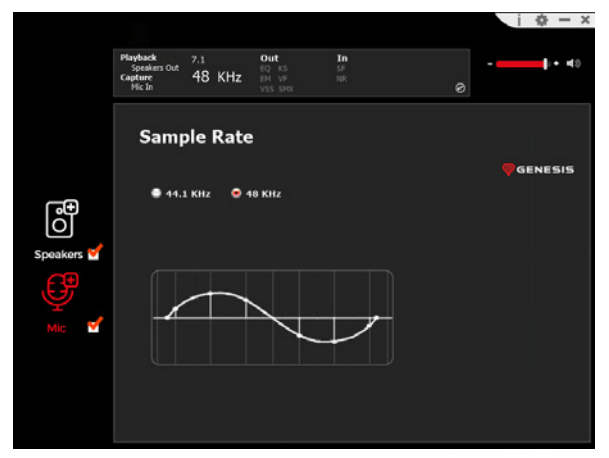

### **Xear SingFX**

Омогућава вам да подесите специјалне ефекте

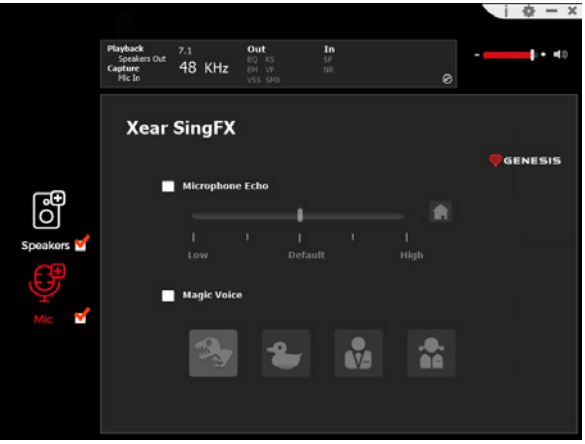

#### **Смањење буке**

Омогућава бољи пријем звука кроз смањење шума

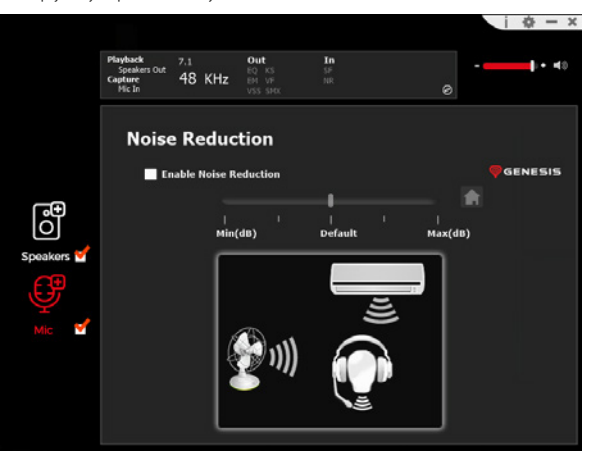

### <span id="page-45-0"></span>RU - РУКОВОДСТВО ПО ПРОГРАММНОМУ ОБЕСПЕЧЕНИЮ

### **УСТАНОВКА**

- 1. Подключите гарнитуру Genesis Radon 800 через USB-кабель к компьютеру\*
- 2. Установите программное обеспечение, доступное на сайте www.genesis-zone.com
- 3. Откройте папку установки, а затем дважды щелкните на значке **Genesis Radon 800 setup.exe**
- 4. Следуйте подсказкам для установки программного обеспечения
- 5. После успешного завершения установки на панели задач появится значок программного обеспечения
- 6. Дважды щелкните значок, чтобы отобразить интерфейс настроек
- \* Программное обеспечение поддерживает наушники только при подключении к ПК через USB-кабель

Чтобы активировать динамик, убедитесь, что выбран значок динамика.

Для доступа к функциональному меню щелкните правой кнопкой мыши на значке устройства. Это обеспечит дополнительные функции и звуковой эффект.

#### **СПИКЕР**

#### **Регулятор громкости**

Позволяет настроить баланс правого и левого динамиков и регулировку громкости

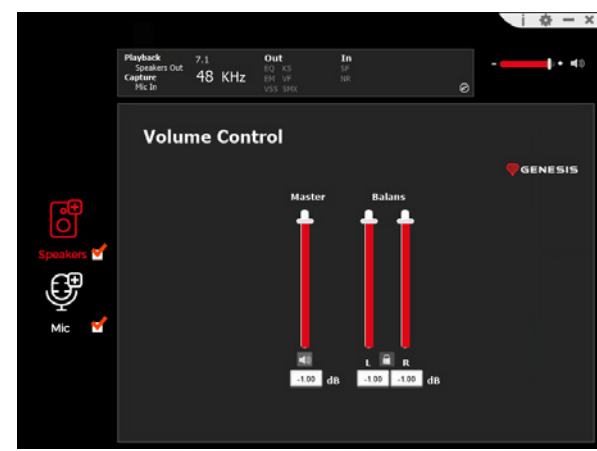

### **Частота дискретизации**

Позволяет выбрать одно из двух значений образца

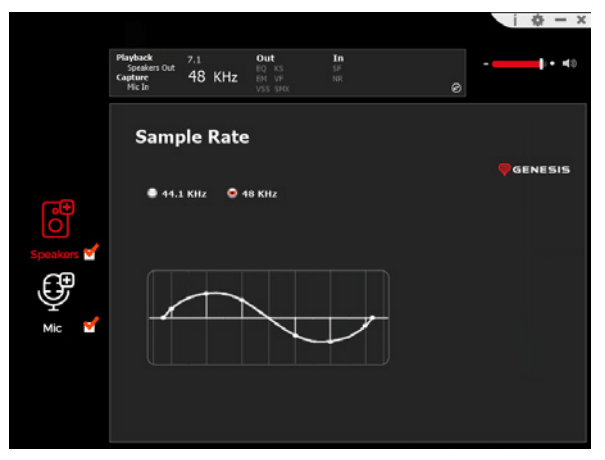

#### **Equalizer**

Позволяет настроить определенные полосы частот и выбрать соответствующий эффект. Чтобы сохранить профиль, введите его имя в поле "Please input preset name", а затем нажмите на значок сохранения на дискете. Одновременно можно сохранить несколько профилей. Сохраненные профили можно выбрать из выпадающего списка над окном ввода имени

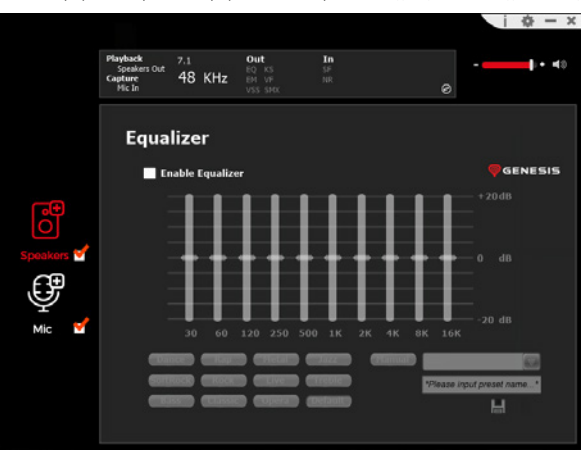

#### **Влияние окружающей среды**

Позволяет настроить специальные эффекты

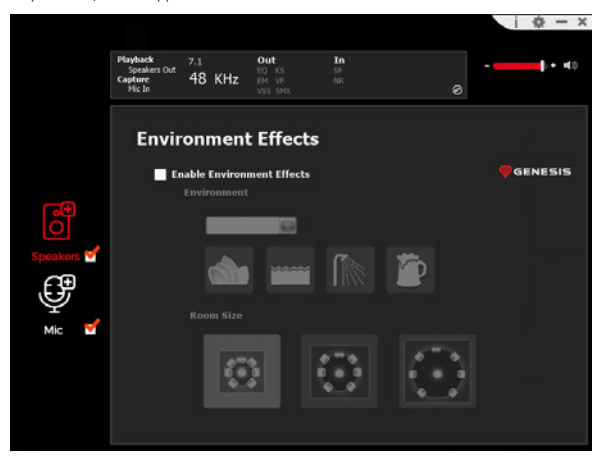

#### **7.1 Virtual Speaker Shifter**

Позволяет регулировать громкость определенных каналов в объемном звучании

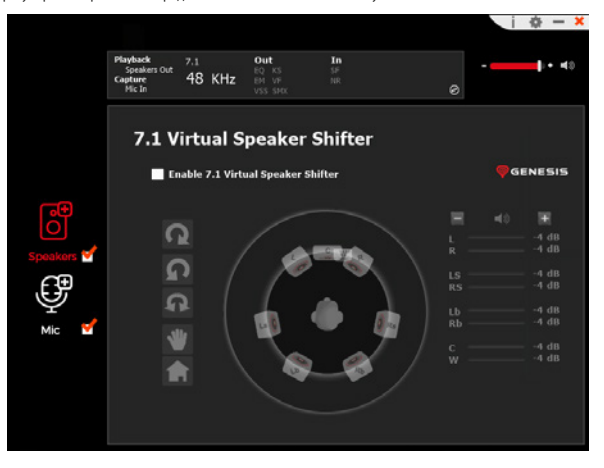

### **Xear SingFX**

Регулирует тональность вокальных партий

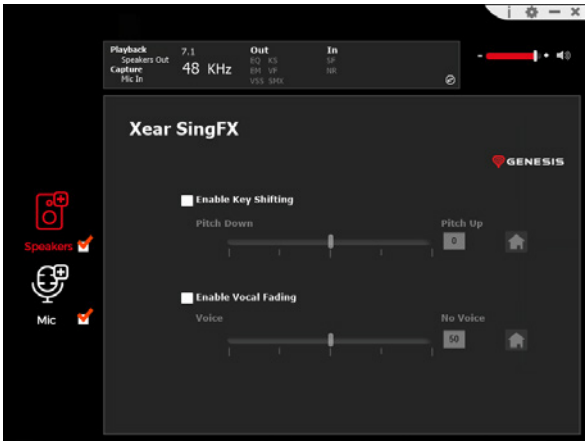

### **Xear Surround Max**

Создание эффектов объемного звучания путем преобразования стереосигналов

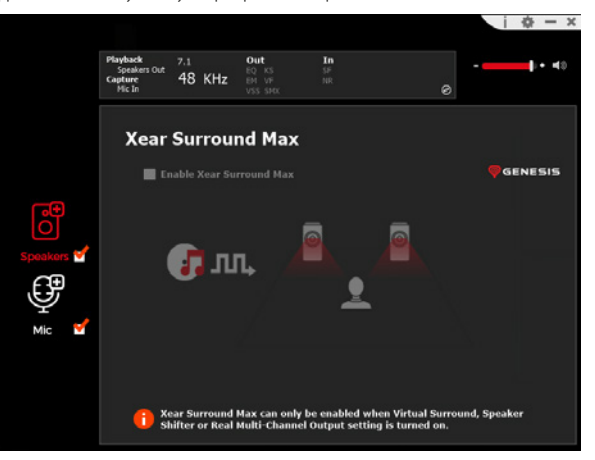

### **МИКРОФОН**

#### **Регулятор громкости**

Позволяет управлять усилением микрофона

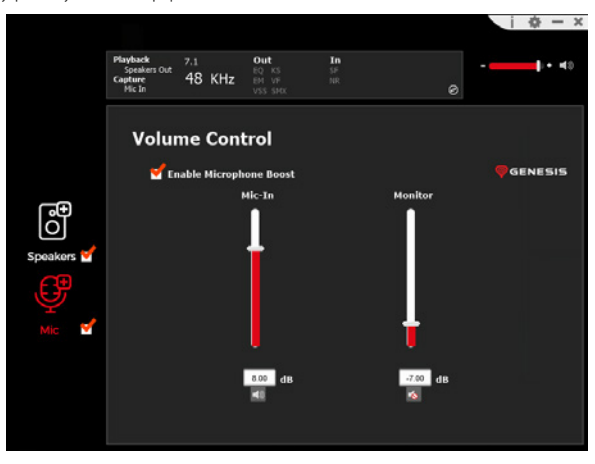

### **Частота дискретизации**

Позволяет выбрать одно из двух значений образца

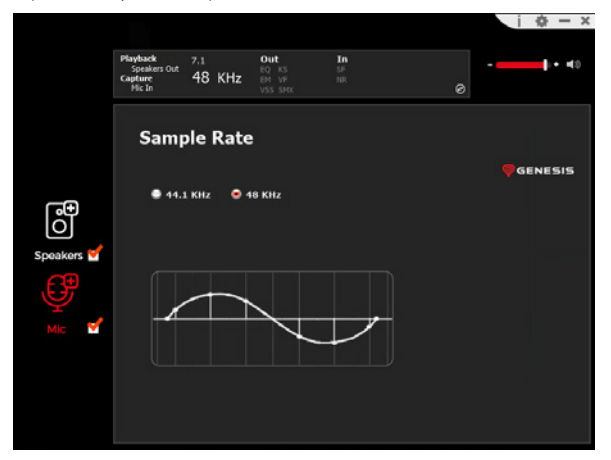

**Xear SingFX**

Позволяет настроить специальные эффекты

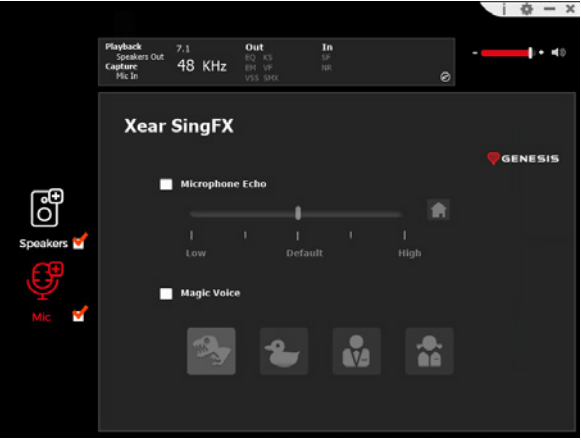

#### **Снижение уровня шума**

Обеспечивает лучший прием звука за счет снижения уровня шума

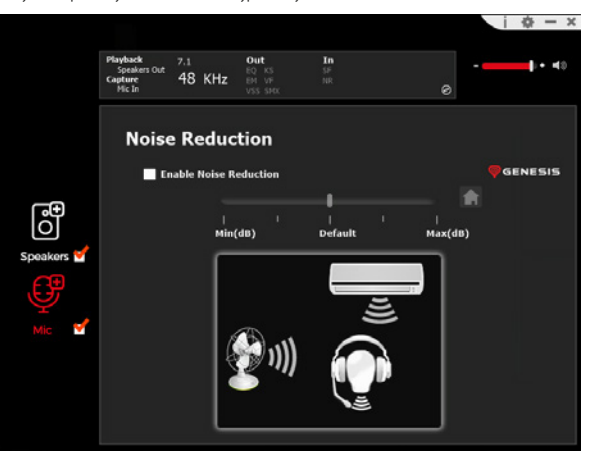

### <span id="page-48-0"></span>GR - ΕΓΧΕΙΡΙΔΙΟ ΛΟΓΙΣΜΙΚΟΎ

### **ΕΓΚΑΤΑΣΤΑΣΗ**

- 1. Συνδέστε τα ακουστικά Genesis Radon 800 μέσω καλωδίου USB στον υπολογιστή σας\*
- 2. Εγκαταστήστε το λογισμικό που είναι διαθέσιμο στη διεύθυνση www.genesis-zone.com
- 3. Ανοίξτε το φάκελο εγκατάστασης και, στη συνέχεια, κάντε διπλό κλικ στο εικονίδιο **Genesis Radon 800 setup.exe**
- 4. Ακολουθήστε τις οδηγίες για να εγκαταστήσετε το λογισμικό
- 5. Μόλις ολοκληρωθεί επιτυχώς η εγκατάσταση, θα εμφανιστεί ένα εικονίδιο λογισμικού στη γραμμή εργασιών
- 6. Κάντε διπλό κλικ στο εικονίδιο για να εμφανιστεί η διεπαφή ρυθμίσεων
- \* Το λογισμικό υποστηρίζει ακουστικά μόνο όταν είναι συνδεδεμένα στον υπολογιστή μέσω καλωδίου USB

Για να ενεργοποιήσετε το ηχείο, βεβαιωθείτε ότι το εικονίδιο του ηχείου είναι επιλεγμένο.

Για να αποκτήσετε πρόσβαση στο μενού λειτουργιών, κάντε δεξί κλικ στο εικονίδιο της συσκευής. Αυτό θα παρέχει πρόσθετες λειτουργίες και ηχητικό εφέ.

### **ΟΜΙΛΗΤΗΣ**

### **Ρύθμιση έντασης ήχου**

Σας επιτρέπει να ρυθμίσετε την ισορροπία και τον έλεγχο της έντασης του δεξιού και του αριστερού ηχείου

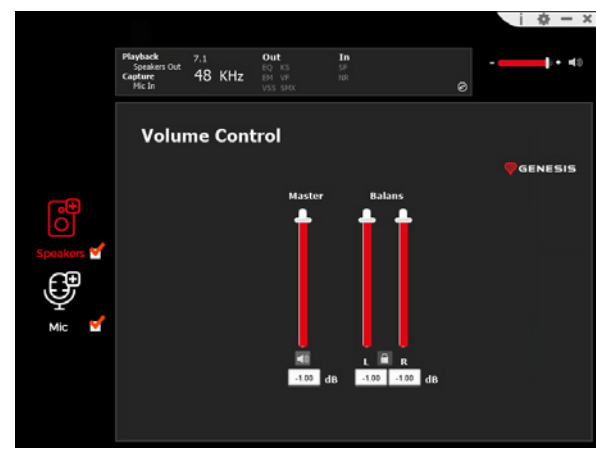

### **Ρυθμός δειγματοληψίας**

Σας επιτρέπει να επιλέξετε μία από δύο τιμές δείγματος

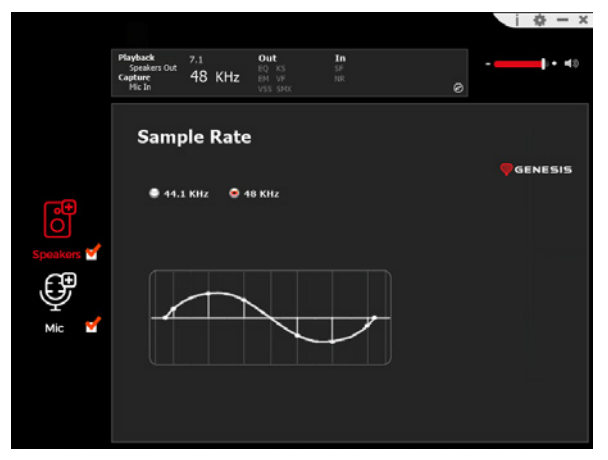

#### **Equalizer**

Σας επιτρέπει να ρυθμίσετε συγκεκριμένες ζώνες συχνοτήτων και να επιλέξετε το κατάλληλο εφέ. Για να αποθηκεύσετε ένα προφίλ, εισαγάγετε το όνομά του στο πεδίο "Please input preset name" και στη συνέχεια κάντε κλικ στο εικονίδιο Save. Μπορούν να αποθηκευτούν ταυτόχρονα πολλά προφίλ. Τα αποθηκευμένα προφίλ μπορούν να επιλεγούν από την αναπτυσσόμενη λίστα πάνω από το παράθυρο εισαγωγής ονόματος

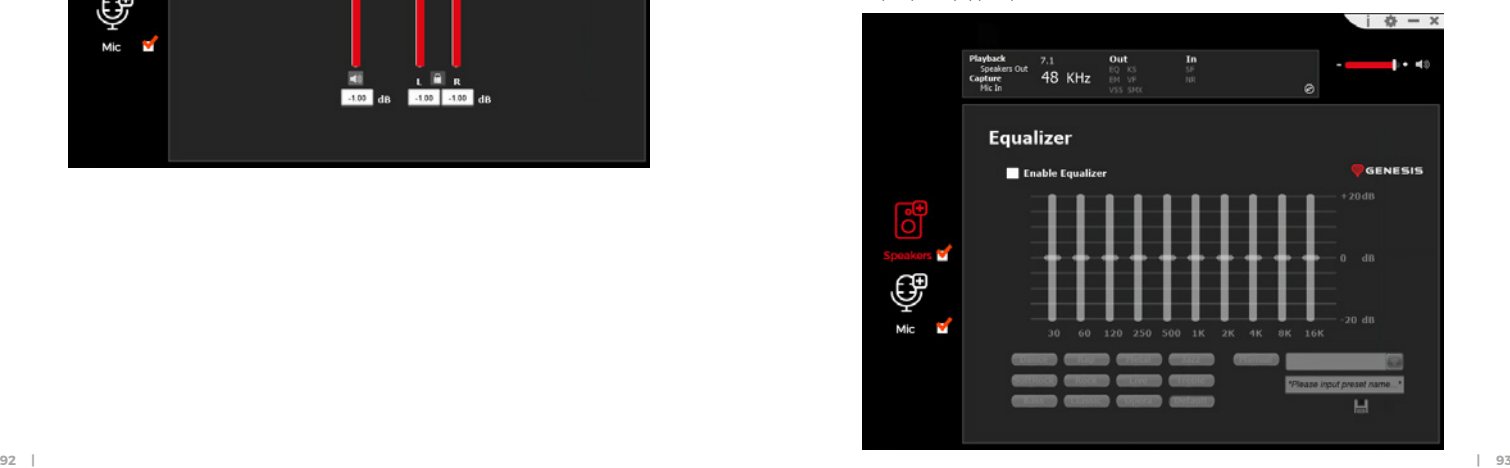

### **Επίδραση στο περιβάλλον**

Σας επιτρέπει να ρυθμίσετε τα ειδικά εφέ

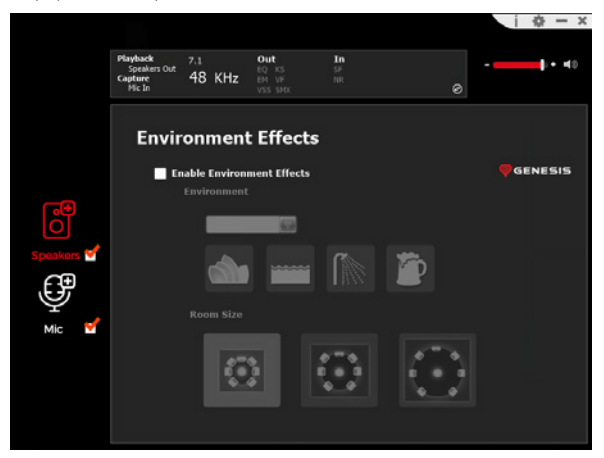

### **7.1 Virtual Speaker Shifter**

Σας επιτρέπει να ρυθμίζετε την ένταση συγκεκριμένων καναλιών στον ήχο surround

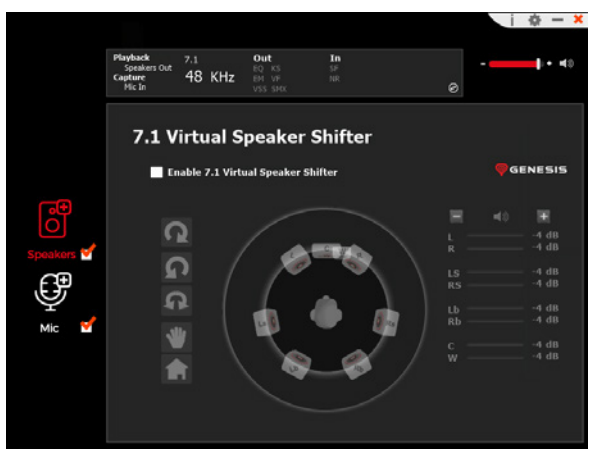

### **Xear SingFX**

Ρυθμίζει την τονικότητα των φωνητικών μερών

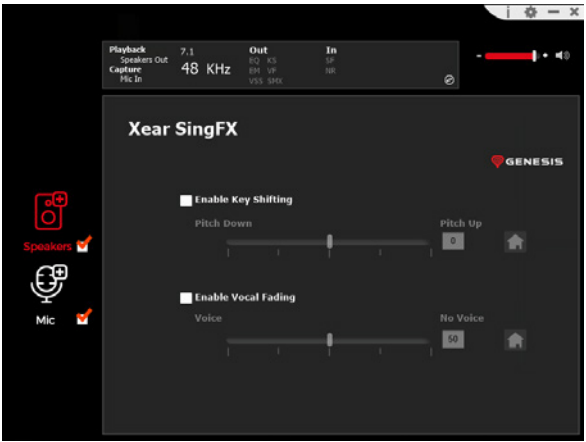

#### **Xear Surround Max**

Δημιουργία εφέ ήχου surround με μετατροπή στερεοφωνικών σημάτων

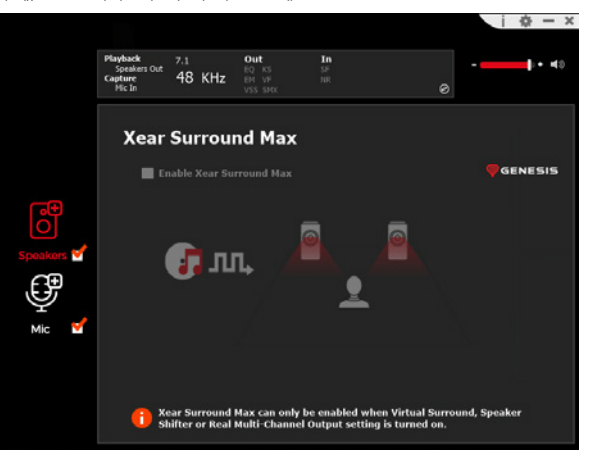

### **ΜΙΚΡΟΦΩΝΟ**

#### **Ρύθμιση έντασης ήχου**

Επιτρέπει τη διαχείριση της ενίσχυσης του μικροφώνου

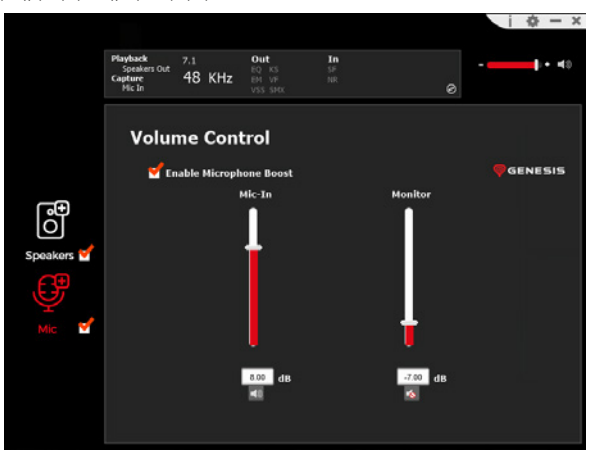

### **Ρυθμός δειγματοληψίας**

Σας επιτρέπει να επιλέξετε μία από δύο τιμές δείγματος

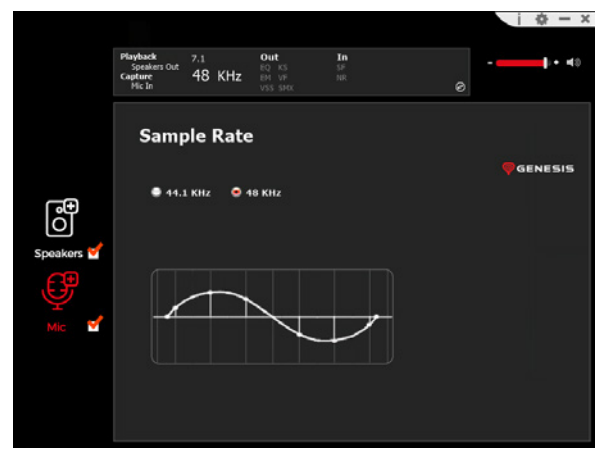

**Xear SingFX** Σας επιτρέπει να ρυθμίσετε τα ειδικά εφέ

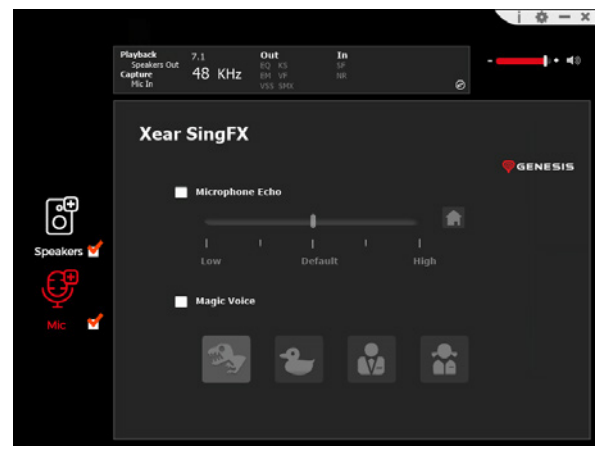

#### **Μείωση θορύβου**

Επιτρέπει καλύτερη λήψη ήχου με μείωση του θορύβου

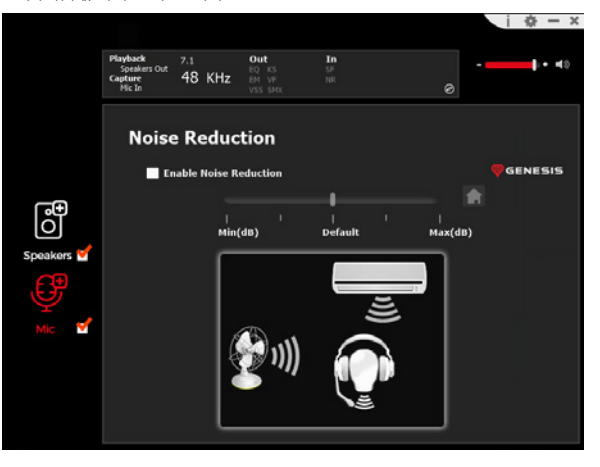

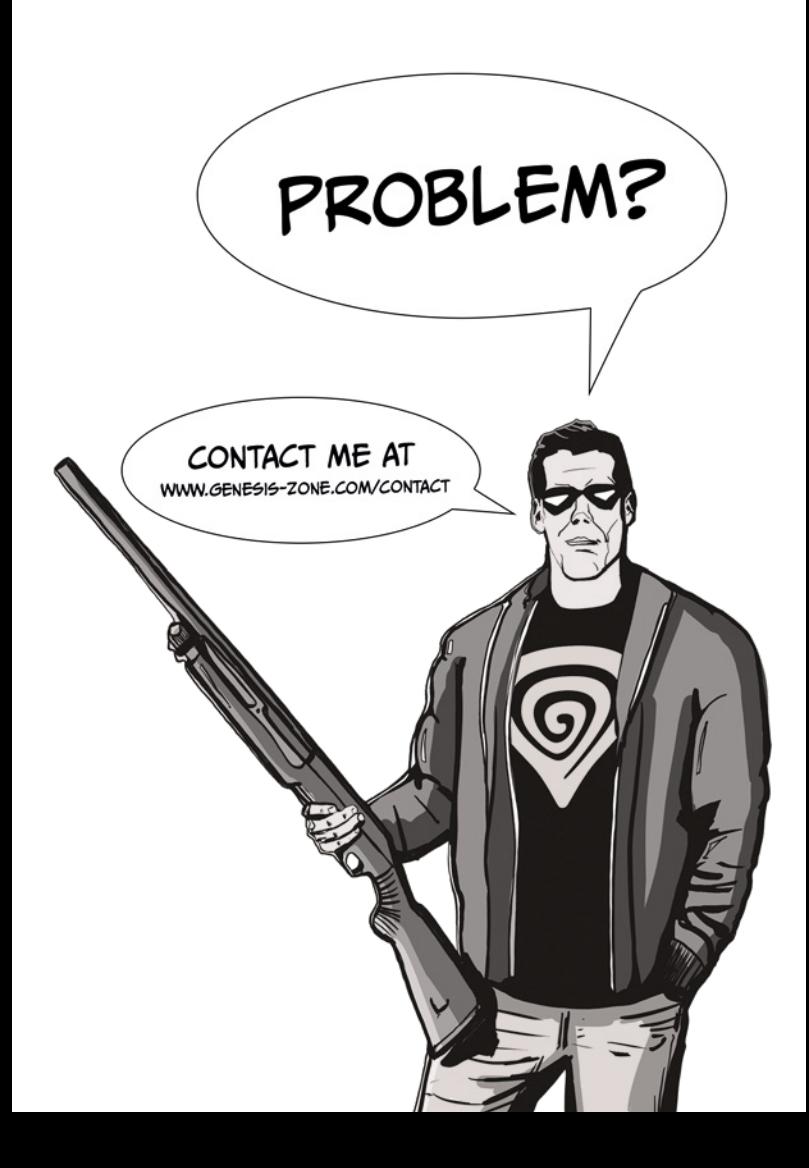